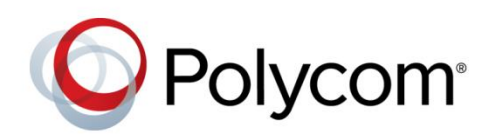

PROVISIONING GUIDE

Release 1.5 | May 2016 | 3725-11529-003B

# Polycom® Zero-Touch Provisioning

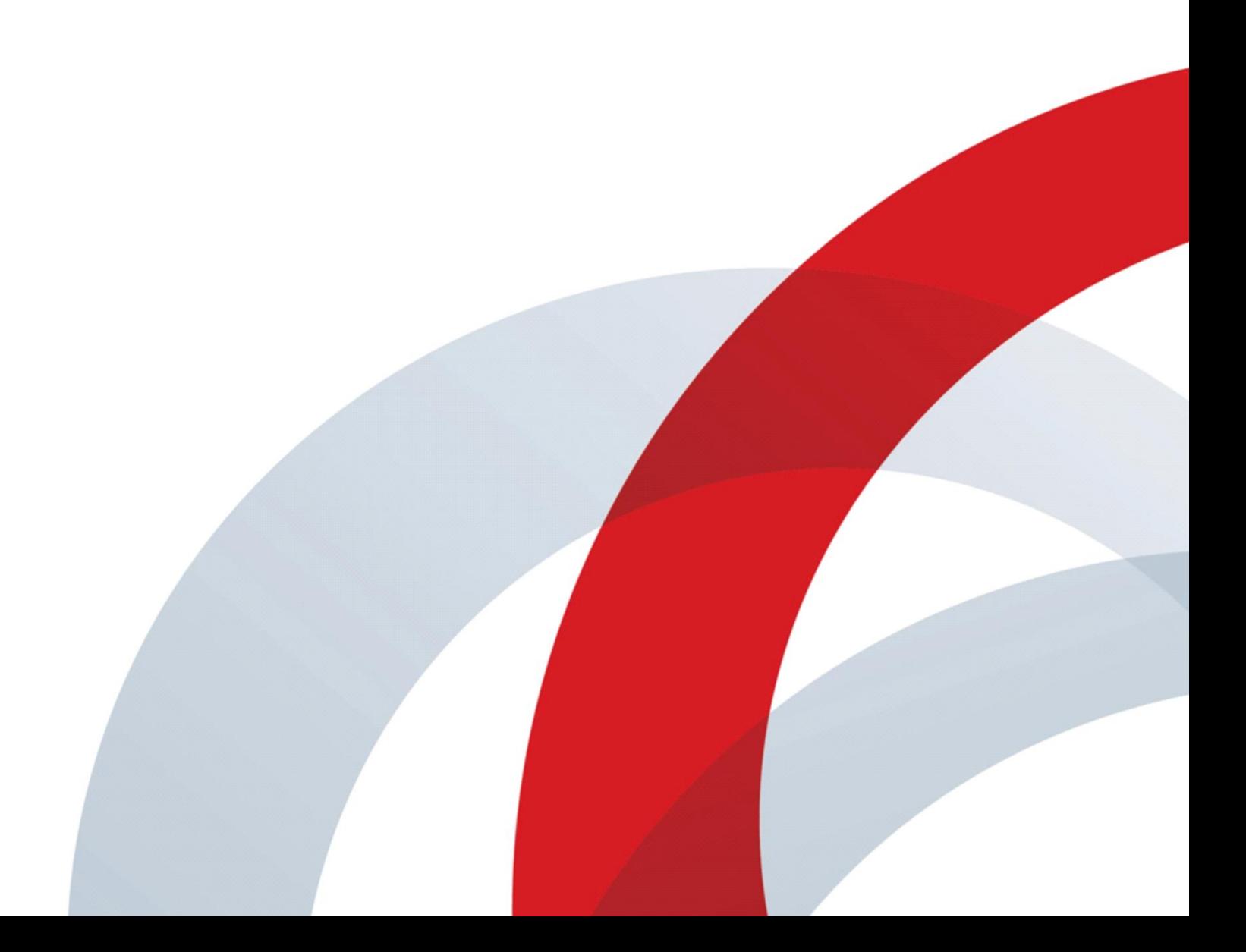

Copyright<sup>©</sup> 2016, Polycom, Inc. All rights reserved. No part of this document may be reproduced, translated into another language or format, or transmitted in any form or by any means, electronic or mechanical, for any purpose, without the express written permission of Polycom, Inc.

6001 America Center Drive San Jose, CA 95002 USA

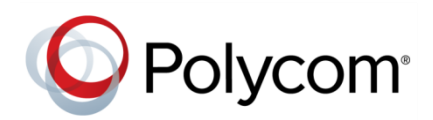

Polycom®, the Polycom logo and the names and marks associated with Polycom products are trademarks and/or service marks of Polycom, Inc. and are registered and/or common law marks in the United States and various other countries. All other trademarks are property of their respective owners. No portion hereof may be reproduced or transmitted in any form or by any means, for any purpose other than the recipient's personal use, without the express written permission of Polycom.

**End User License Agreement** By installing, copying, or otherwise using this product, you acknowledge that you have read, understand and agree to be bound by the terms and conditions of the *[End User License Agreement](http://plcmtechnet.com/documents/en/end-user-license-agreement-polycom-software)* for this product.

**Patent Information** The accompanying product may be protected by one or more U.S. and foreign patents and/or pending patent applications held by Polycom, Inc.

**Open Source Software Used in this Product** This product may contain open source software. You may receive the open source software from Polycom up to three (3) years after the distribution date of the applicable product or software at a charge not greater than the cost to Polycom of shipping or distributing the software to you. To receive software information, as well as the open source software code used in this product, contact Polycom by email at [OpenSourceVideo@polycom.com.](mailto:OpenSourceVideo@polycom.com)

**Disclaimer** While Polycom uses reasonable efforts to include accurate and up-to-date information in this document, Polycom makes no warranties or representations as to its accuracy. Polycom assumes no liability or responsibility for any typographical or other errors or omissions in the content of this document.

**Limitation of Liability** Polycom and/or its respective suppliers make no representations about the suitability of the information contained in this document for any purpose. Information is provided "as is" without warranty of any kind and is subject to change without notice. The entire risk arising out of its use remains with the recipient. In no event shall Polycom and/or its respective suppliers be liable for any direct, consequential, incidental, special, punitive or other damages whatsoever (including without limitation, damages for loss of business profits, business interruption, or loss of business information), even if Polycom has been advised of the possibility of such damages.

**Customer Feedback** We are striving to improve our documentation quality and we appreciate your feedback. Email your opinions and comments t[o DocumentationFeedback@polycom.com.](mailto:DocumentationFeedback@polycom.com)

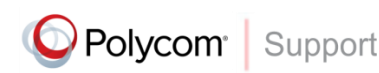

Visit the *[Polycom Support Center](http://support.polycom.com/PolycomService/home/home.htm)* for End User License Agreements, software downloads, product documents, product licenses, troubleshooting tips, service requests, and more.

# **Contents**

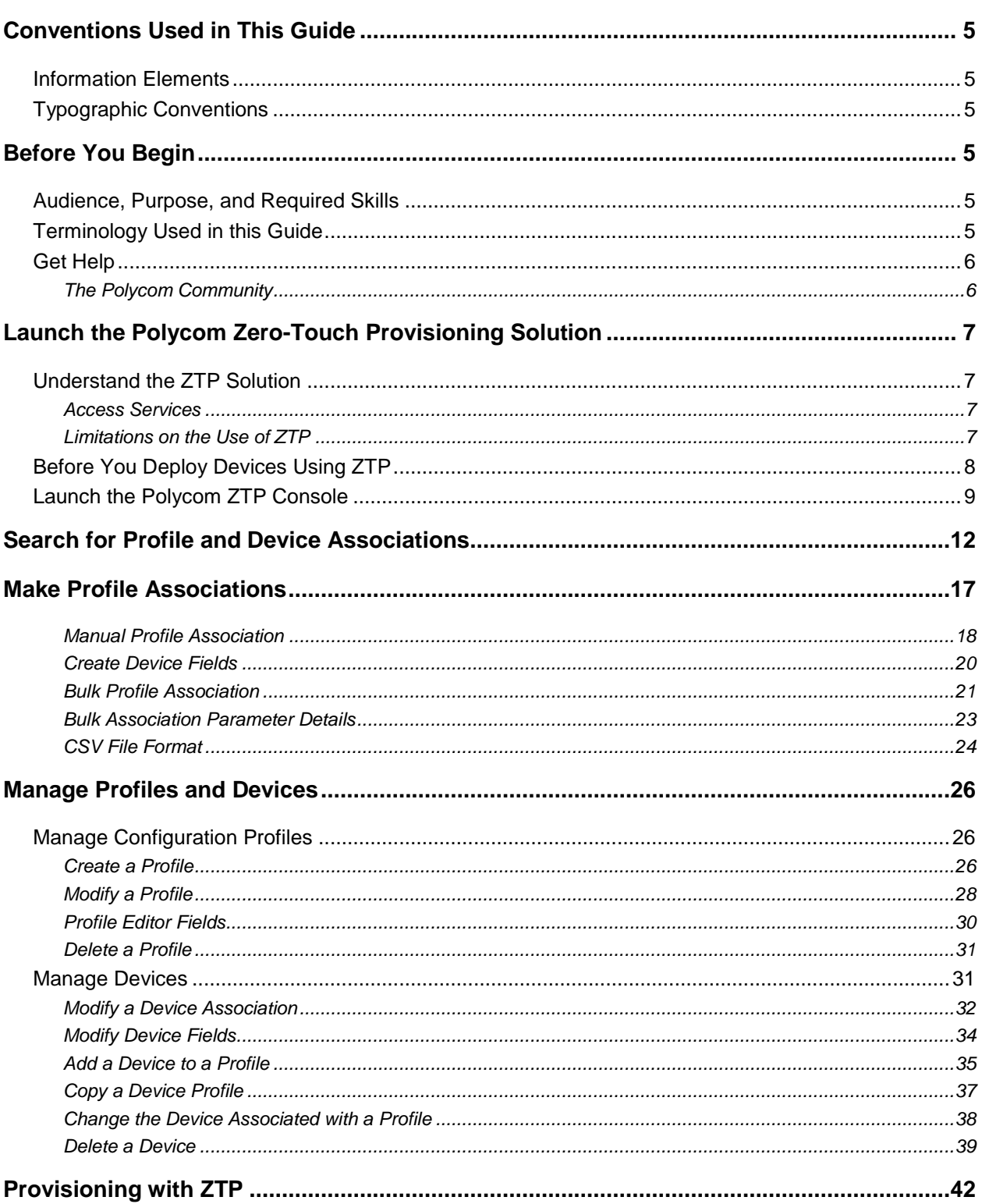

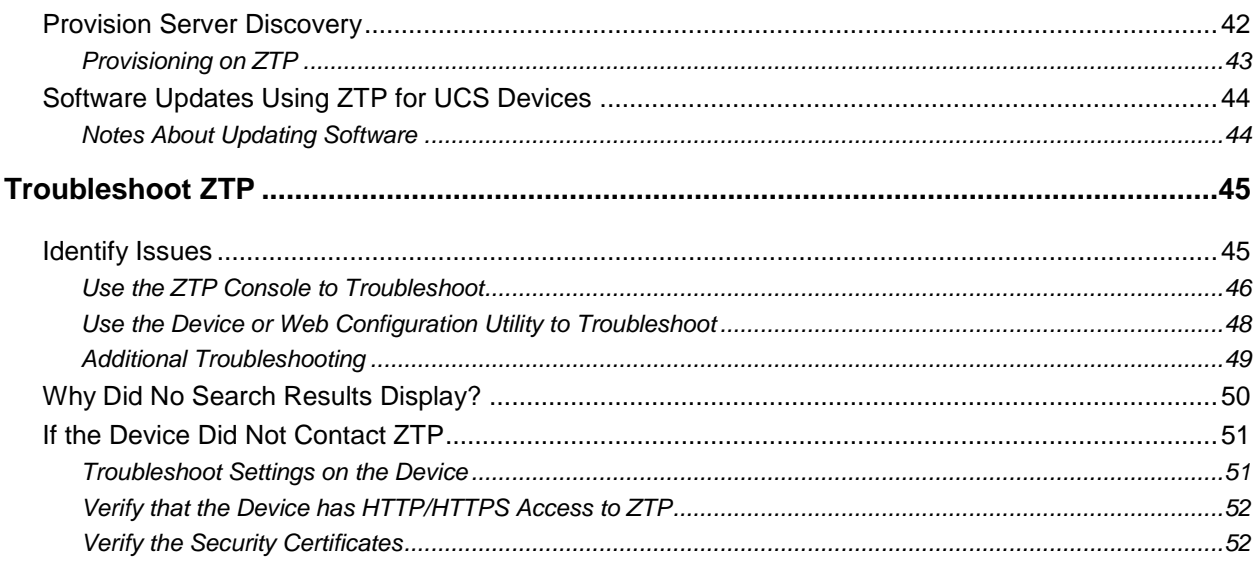

# <span id="page-4-1"></span><span id="page-4-0"></span>**Before You Begin**

This provisioning guide shows you how to use the Polycom® Zero-Touch Provisioning (ZTP) solution to provision Polycom phones and video endpoints, and describes the operations you can use to perform device association without using the ZTP console.

## <span id="page-4-2"></span>**Audience, Purpose, and Required Skills**

This document is intended primarily for the following persons managing the deployment of Polycom devices:

- **Reseller** A company that delivers products to end customers of Polycom devices. Resellers may be responsible for device associations, typically on behalf of a Service provider.
- **•** Service Provider A company that offers VoIP services to subscribers. The service provider may operate their own network or may purchase VoIP network services from a carrier as a wholesale or white label service. Service providers may be responsible for creating and managing device profiles and, optionally, performing device association operations.
- **Enterprise Administrators** Individuals responsible for managing corporate deployments of devices to locations outside of the enterprise network (such as home office or remote location).

# <span id="page-4-3"></span>**Terminology Used in this Guide**

The following table introduces the terms and acronyms you will find in this user guide.

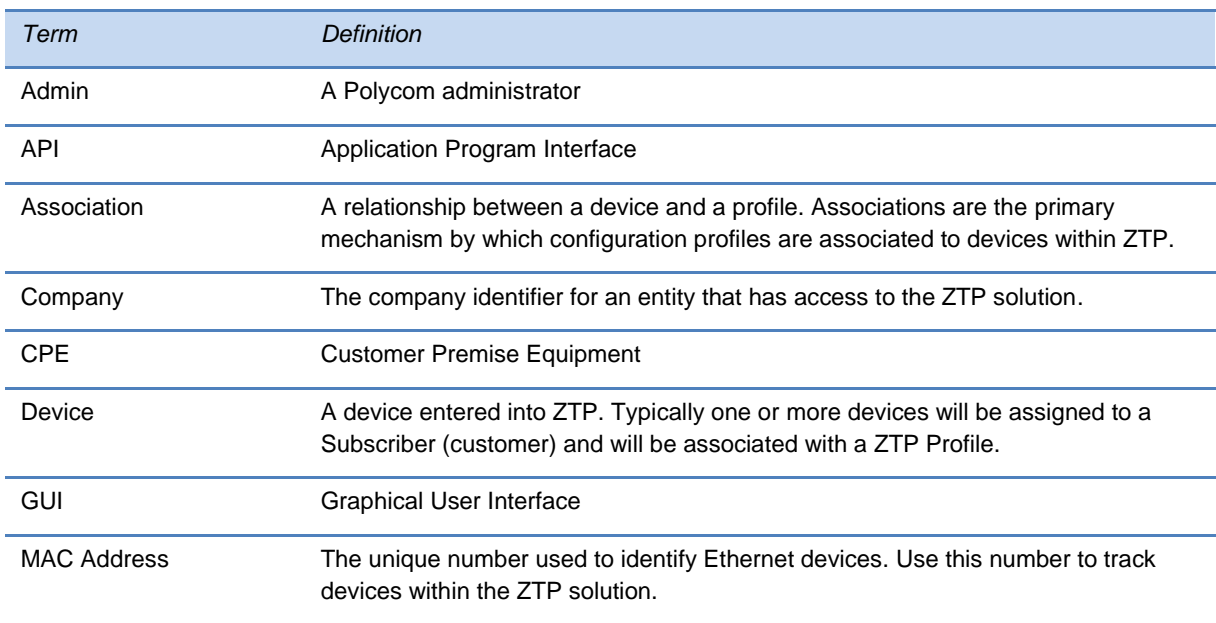

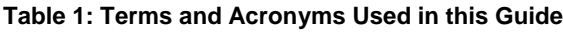

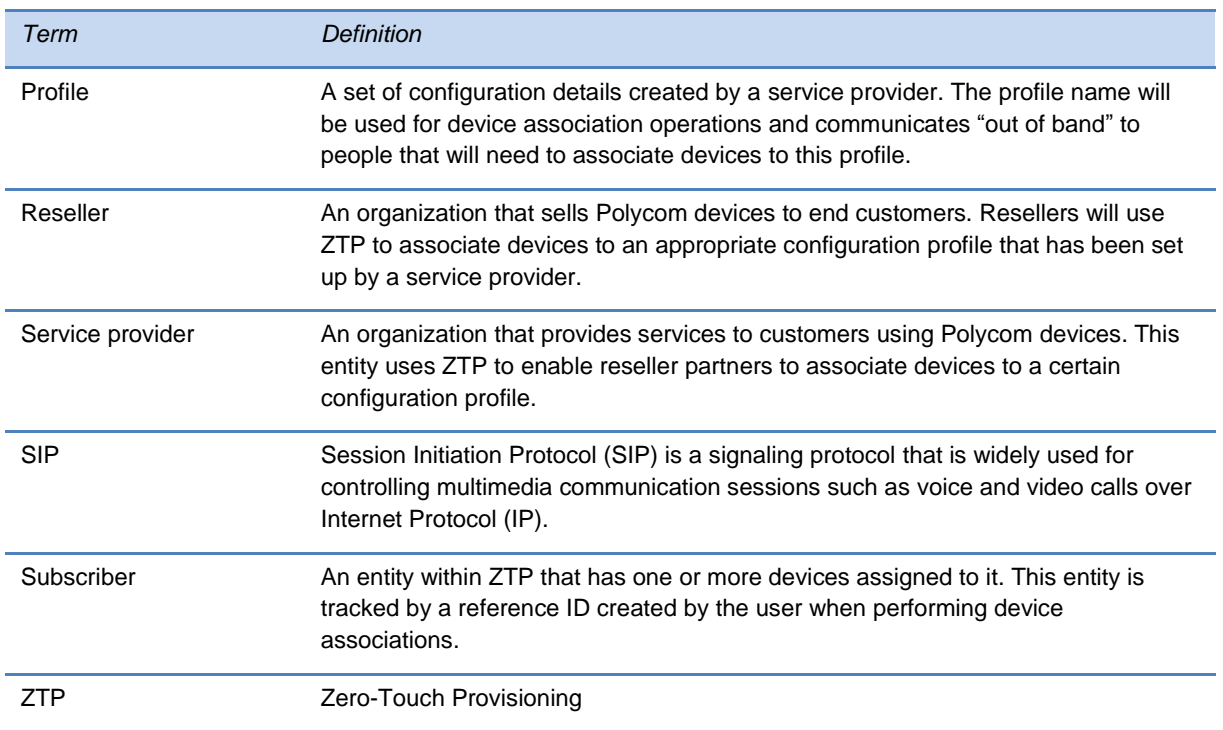

# <span id="page-5-0"></span>**Get Help**

For more information about installing, configuring, and administering Polycom products, refer to Documents and Downloads at *[Polycom Support](http://support.polycom.com/PolycomService/home/home.htm?isSSOCookieCreationRequired=null&prcRegistrationUrl=http%3A%2F%2Fportal.polycom.com%2FPolycomSSO%2Fregistration%2Findex.htm%3FfromSupport%3Dtrue&prcProblemsLoggingUrl=http%3A%2F%2Fwww.polycom.com%2Fsupport%2Fportal_help.html&prcForgotPasswordUrl=http%3A%2F%2Fportal.polycom.com%2Fportal_web%2Fvalidation.portal%3F_nfpb%3Dtrue%26_pageLabel%3Dvalidation_forgot_password%26_nfls%3Dfalse%26fromSupport%3Dtrue)*.

### <span id="page-5-1"></span>**The Polycom Community**

The *[Polycom Community](http://developer.polycom.com/)* gives you access to the latest developer and support information. Participate in discussion forums to share ideas and solve problems with your colleagues. To register with the Polycom Community, simply create a Polycom online account. When logged in, you can access Polycom support personnel and participate in developer and support forums to find the latest information on hardware, software, and partner solutions topics.

# <span id="page-6-0"></span>**Launch the Polycom Zero-Touch Provisioning Solution**

This section shows you how to launch the Polycom Zero-Touch Provisioning (ZTP) solution. Before you begin, take a moment to read *Understanding the ZTP Solution*, which introduces the ZTP solution and shows you how to log in to the Polycom ZTP console.

# <span id="page-6-1"></span>**Understand the ZTP Solution**

The ZTP solution is a cloud-based Web service designed to simplify the deployment of Polycom devices. Specifically, the Polycom ZTP console is a Web interface—also called a *Web console*—that you can use to create and manage profiles and device associations.

The ZTP solution is intended primarily as a one-time step at initial deployment. There are several advantages to using the ZTP solution to deploy Polycom devices. Typically, end customers require a supplier or skilled installer to deploy devices out of the box. The ZTP Web console enables you to create provisioning profiles that you can associate with one or more devices. These profiles enable end customers to save time and money by installing the devices themselves. Most importantly, the profiles you create provide a central provisioning server address that automatically redirects multiple customer devices to your provisioning server.

In addition to setting the provisioning server address, you may also use the ZTP solution to do the following:

- Perform software updates (VOIP Phones only)
- Set additional configuration parameters that simplify deployment. For example, a custom CA certificate for HTTPS provisioning. (VOIP Phones only)

### <span id="page-6-2"></span>**Access Services**

Polycom ZTP users have access to the following services and components:

- An automated server available 24x7 that will accept requests from Polycom devices and provide an initial configuration of the product
- A partner Web portal and API accessible by registered partners and channels that you can use:
- $\triangleright$  To create configuration profiles
- $\triangleright$  To associate devices to a configuration profile
- $\triangleright$  To generate reports and query the status of devices associated with the ZTP solution

### <span id="page-6-3"></span>**Limitations on the Use of ZTP**

Consider the following limitations when using ZTP:

• Polycom<sup>®</sup> RealPresence<sup>®</sup> Group systems must be running software version 5.0. In addition, individual units must be manufactured after October 1, 2015.

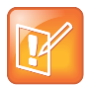

#### **Note: Downgrading software on a video endpoint**

RealPresence Group Series software version 5.0 must be factory installed on video endpoints and maintain that version or higher. Downgrading to a version earlier than version 5.0 will cause the TLS certificate to be destroyed and ZTP to become non-operational.

- RealPresence Group systems support software updates using a public Polycom server or RealPresence Resource Manager. Software updates using ZTP are not available on these systems. For more information, see the *Polycom RealPresence Group Series Software, Options, and Accessories Installation Guide.*
- You cannot download language files for the device using the ZTP server.
- Polycom makes available a number of language files with the UC Software. If you choose a language other than the default English in ZTP, you will need to place the language file on your final provisioning server. To apply a non-English language file to your devices, see *Set the Phone Language* in the *[Polycom UC Software Administrator Guide](mailto:http://support.polycom.com/PolycomService/support/us/support/voice/polycom_uc/polycom_uc_software_release.html%235.4.0)*.

## <span id="page-7-0"></span>**Before You Deploy Devices Using ZTP**

Before you deploy devices using ZTP, ensure that all of the following conditions are met:

You can use ZTP to provision Polycom SoundPoint IP, SoundStation IP, and VVX business media phones running UCS 3.3.2 or later, RealPresence Group systems running version 5.0 or later, and Polycom® RealPresence® Debut systems.

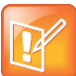

#### **Note: Downgrading software on a video endpoint**

RealPresence Group Series software version 5.0 must be factory installed on video endpoints and maintain that version or higher. Downgrading to a version earlier than version 5.0 will cause the TLS certificate to be destroyed and ZTP to become non-operational.

- All devices have http or https access to ztp.polycom.com. You may experience TLS connection issues if you use an http proxy at the customer location.
- No server address is configured in DHCP Option 66 or 160 on the local deployment network DHCP server. Ensure that rtcconfig SRV record is not configured for DNS.
- In addition, make sure that the following are set on each phone:
- $\triangleright$  The phones and video endpoints have a factory-installed device certificate. To find out if your phone model has a factory-installed device certificate, see [Technical Bulletin: 37148: Device](http://supportdocs.polycom.com/PolycomService/support/global/documents/support/technical/products/voice/Device_Certificates_on_Phones_TB37148.pdf)  [Certificates on Polycom SoundPoint IP, SoundStation IP, and Polycom VVX 1500 Phones.](http://supportdocs.polycom.com/PolycomService/support/global/documents/support/technical/products/voice/Device_Certificates_on_Phones_TB37148.pdf)
- $\triangleright$  The Provisioning Server/Server Address field listed in the VOIP device menu system is Null. By default, this field is Null on all Polycom devices.
- $\triangleright$  The ZTP feature is enabled on the device. Polycom devices manufactured in 2012 and later are configured with the ZTP feature enabled by default. RealPresence Group systems manufactured in 2015 are configured with the ZTP feature enabled by default.
- $\triangleright$  For RealPresence Debut systems, when the RealPresence Debut is configured manually, in the web interface ensure the provisioning server type is set to Polycom ZTP. When the RealPresence Debut is configured automatically, in the web interface do not configure the DHCP Server Option with a server address.

## <span id="page-8-0"></span>**Launch the Polycom ZTP Console**

This section shows you how to launch the Polycom ZTP console. To begin, you need to use one of the following web browsers:

- Microsoft<sup>®</sup> Internet Explorer 9.0 or later
- Mozilla<sup>®</sup> Firefox<sup>®</sup> 22 or later
- Google Chrome™ 20 or later
- Apple® Safari® 6.04 or later
- **1** To launch the Polycom ZTP console, open your web browser, navigate to the [Zero Touch](http://support.polycom.com/PolycomService/support/us/support/voice/Zero_Touch_Provisioning/zero_touch_provisioning_solution.html)  [Provisioning Solution](http://support.polycom.com/PolycomService/support/us/support/voice/Zero_Touch_Provisioning/zero_touch_provisioning_solution.html) page, as shown in the next image.

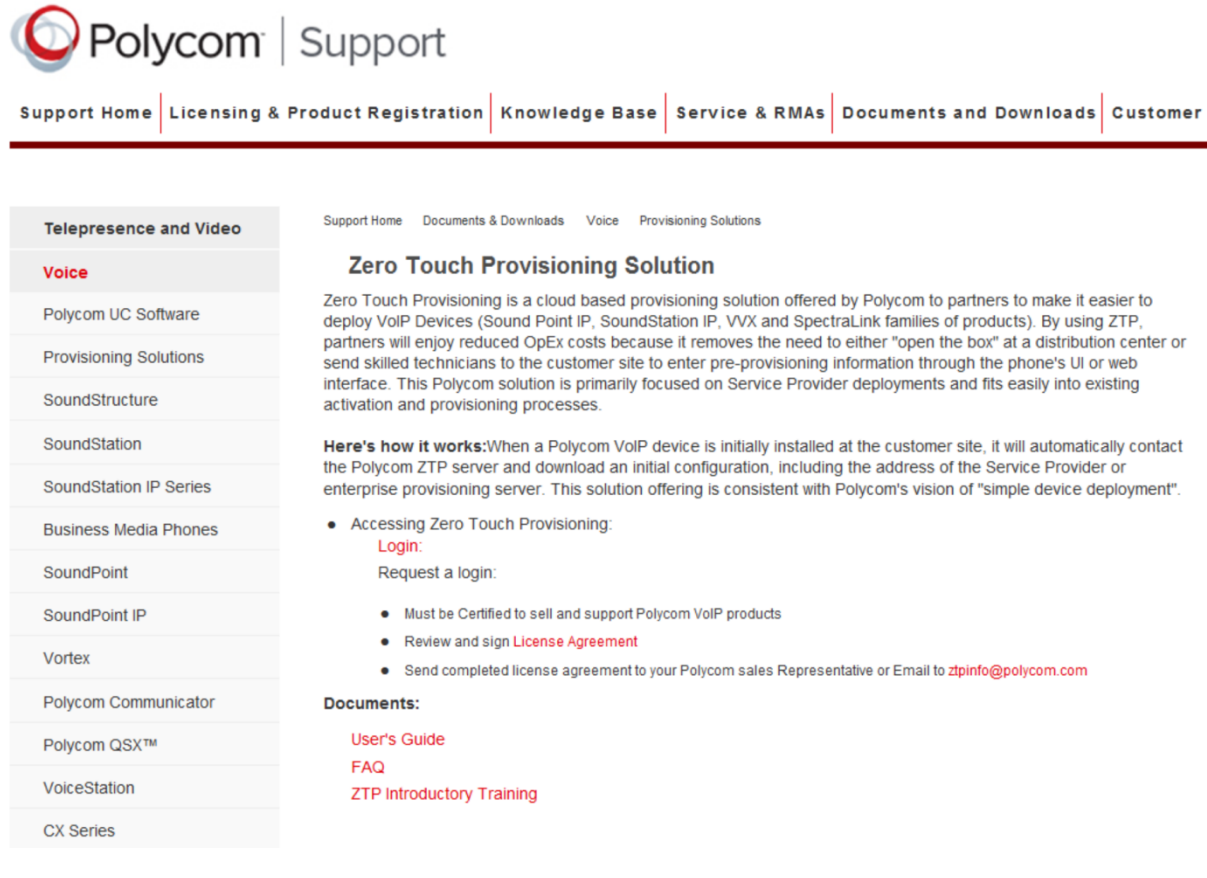

**2** On the *Zero Touch Provisioning Solution* page, enter an email address and password and click **Log In**. This is the same email address and password that you use to access other Polycom sites, for example, the Partner Resource Center (PRC).

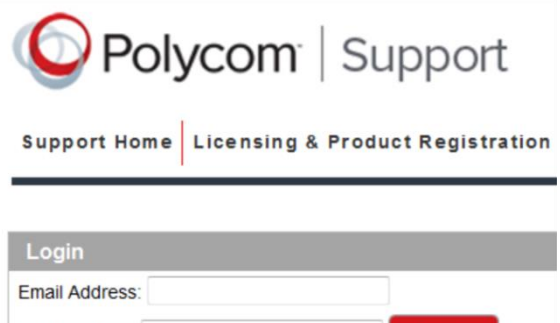

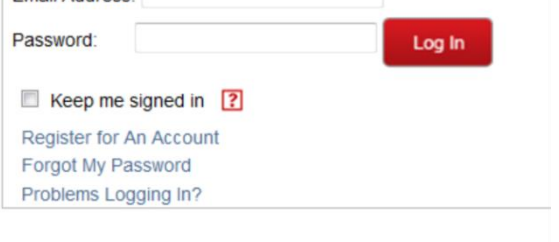

@ 2012, POLYCOM, INC. Terms & Conditions | Privacy Policy | Tr

The *Polycom ZTP console* displays, as shown in the next image.

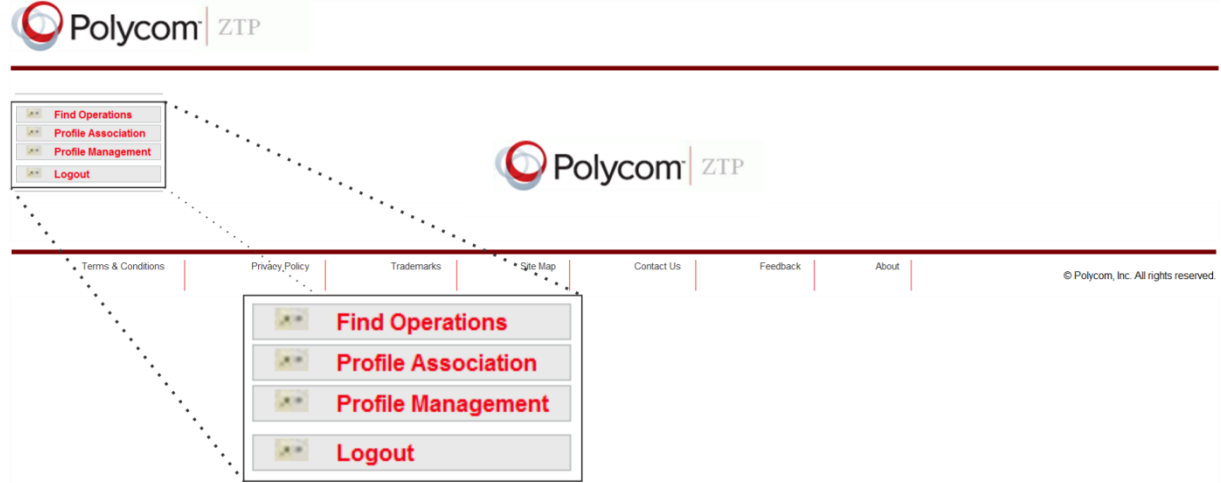

Functions displayed along the left side of the window vary depending on whether you are logged in as a service provider or a reseller. The examples used in this document illustrate a view of the ZTP console when logged in as a service provider, except where otherwise stated.

Once you have logged in, the following functions will be available on the ZTP Web interface:

- Find Operations (All users)
- Profile Association (All users)
- Profile Management Displays when logged in as a service provider. This option will not display when you log in as a reseller.

This section has given you an overview of the Polycom ZTP solution, requirements for its use, and shown you how to launch the Polycom ZTP console. You can now go directly to any of the following sections:

[Search for Profile and Device](#page-11-0) Associations explains the Find Operations functions.

- [Make Profile Associations](#page-16-0) explains the Profile Associations functions.
- [Manage Profiles and Devices](#page-25-0) explains the Profile Management functions.
- [Provisioning with ZTP](#page-41-0) shows you how to use ZTP to provision your devices.
- [Troubleshoot ZTP](#page-44-0) provides solutions for a number of common troubleshooting tasks.

# <span id="page-11-0"></span>**Search for Profile and Device Associations**

This section shows you how to use the Find Operations function to search for profiles and device associations. You can use the Find Operations function to search for profiles or devices for informational purposes or for troubleshooting. You can also use the Find Operations function to search for profiles and devices when you want to associate a configuration profile with one or more devices, or when you want to manage your profiles or devices.

The Find Operations function enables you to search by the following:

- Customer information such as reference ID, first name, last name, phone number, email, and city
- Device information such as MAC address, Model, and Serial Number

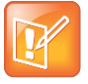

#### **Note: Customer and device information linked to a reference ID**

All customer and device information is associated with a reference ID.

For confidentiality reasons, the following restrictions on search results and modifications are enforced.

- You can view and modify search results only for devices that were associated by someone from the same company as you.
- Service providers can view only those devices associated with a profile that they created.

Once you have launched the Polycom ZTP console, as shown in Launch the Polycom ZTP Console, you can begin searching for existing profile and device associations.

#### **To search for a profile or device:**

**1** On the left navigation bar in the ZTP console, select **Find Operations**, as shown in the next image.

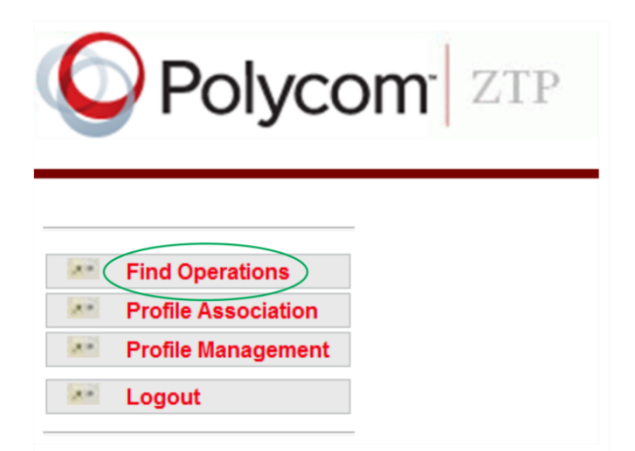

The *Find Operations* page displays, as shown in the next image.

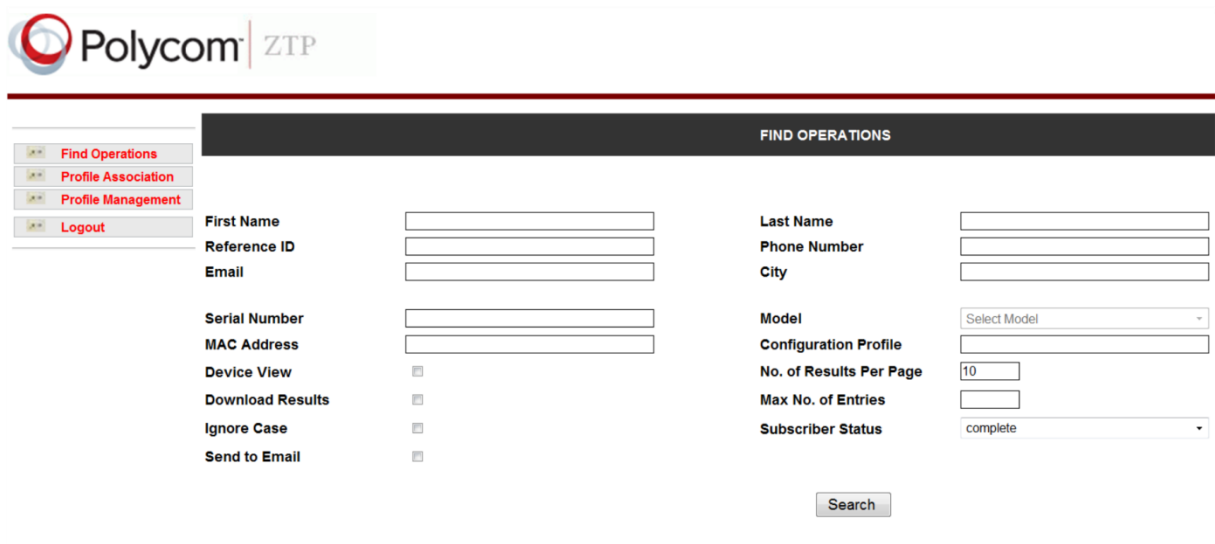

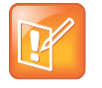

#### **Note: The Subscriber Status field is available to only resellers**

If you are logged in as a service provider, the *Subscriber Status* field is not available. The *Subscriber Status* field is available when logged in as a reseller.

**2** Enter search criteria in any of the fields. You can enter criteria in all, some, or none of the fields. The more fields you fill out, the narrower your search results.

There are two ways to view your search results. By default, your search results display by reference ID. If you want to view your search results in the device view, check Device View.

For a description of each search field see the sidebar [Search Fields for Find Operations](#page-14-0) at the end of this procedure.

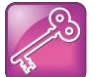

#### **Admin Tip: Use wildcards to search**

The % character is a wild card and will generate search results for all matches for that field. For example, if you enter % in the First Name field, you will generate a complete list of devices that have the First Name field populated.

You can use the wild card % character to search by First Name, Last Name, and User ID fields. For example, to search for all the users whose user ID starts with K, you can enter k% in the user ID field. All users matching the criteria will be displayed.

#### **3** Click the **Search** button.

Your search results are displayed on the Search Results screen, including information about the access status of the ZTP device. Your search results will display according to the view you choose—by reference ID or the device view. Both search result views are shown in the next image.

The following illustration shows search results by reference ID.

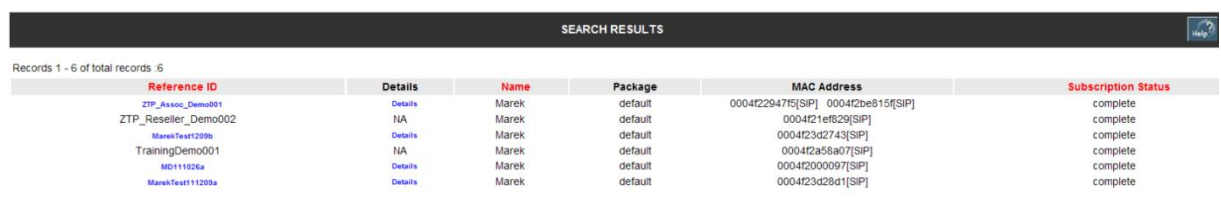

The following illustration shows search results sorted by MAC Address in the Device View.

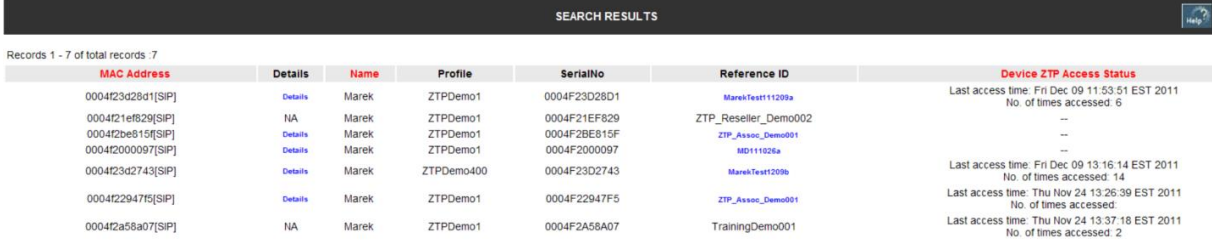

Your search results will vary depending on the search criteria you use. For a description of each search result field, see the sidebar [Search Result Fields for Find Operations](#page-15-0) at the end of this procedure.

If no search results display, go to [Why Did No Search Results Display?](#page-49-0)

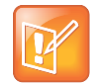

#### <span id="page-13-0"></span>**Note: Searching for maximum number of results**

If the number of search results exceeds the number per page that can be displayed, page navigation icons will display. You can define the number of search results to display in the **Max Number of Entries** field of the *Find Operations* screen

Find Operations can be used to modify devices in any of the following ways. Click on one of the links to modify a device.

- If you are modifying a device association, go to [Modify a Device Association.](#page-31-0)
- If you are copying a Device Association, go to [Add a Device to a Profile.](#page-34-0)
- If you are changing the device associated with a profile, go to [Change the Device Associated](#page-37-0)  [with a Profile.](#page-37-0)
- If you are deleting a device, go to [Delete a Device.](#page-38-0)

### **Search Fields for Find Operations**

<span id="page-14-0"></span>Use the following fields to search for customer and device information:

- **First Name** First name
- **Last Name** Last name
- **Reference ID** A unique identifier that helps you reference a profile association. You can reference one or more devices with this identifier.
- **Phone Number** Phone number
- **Email** Email address
- **City** City
- Use the following fields to search for devices:
- **Serial Number** The serial number of a device. UC Software devices use the MAC address as the serial number.
- **Model** Select the device model from the drop-down menu.
- **MAC Address** The MAC address of the device
- **Configuration Profile** Enter the name of the configuration profile. The configuration profile is created by the service provider and contains parameters specific to the service provider network such as redirection URL or software version.
- **Device View** Check this box if you want to display search results by device MAC address or serial number rather than the default *Reference ID*.
- No. of Results Per Page By default, ten results display. The minimum is two.
- **Download Results** To save search results to a local file rather than viewing them on the screen, check this box. A dialog box will prompt you to choose a location where the records will be downloaded. The results are saved in a CSV file that you can import into tools like Microsoft Excel for analysis.
- **Max Number of Entries** Enter the number of search records you want to save to the file. By default, all records are saved.
- **Ignore Case** If selected, the search will ignore capitalization. (MAC addresses in the Device Info section are always lower case.)
- **Subscriber Status** This field refers to the status of an association. You can choose to search for *Complete* or *Partial* associations.
- **Send to Email** Check this box if you want to email a file containing the search results.

### **Search Result Fields for Find Operations**

<span id="page-15-0"></span>The following is a list of all search result fields:

- **MAC Address** Displays the device MAC address and links to the *Device Summary Report* screen, which displays device association information.
- **Details** Links to the *Detailed Subscriber Information* page, which provides the customer information your search captured.
- **Name** Displays the first and last name of the subscriber. Click on the active column heading *Name* to sort the list by subscriber name.
- **Profile** Displays the names of the configuration profile associated with the device.
- **Serial Number** Displays the device serial number.
- **Reference ID** Displays the reference ID of the device association. If the reference ID is linked, you can click on it to get more information about the association, and to sort the column in ascending or descending order.
- **Device ZTP Access Status** Displays the current status of the device.

Return to [Search Result Fields for Find Operations.](#page-13-0)

This section has shown you how to search for profiles and devices. Once you have a list of search results, you can search for profiles and devices when you want to associate a configuration profile with one or more devices or you can manage your profile and device associations.

- Refer to [Make Profile Associations](#page-16-0) to make device associations.
- Refer to [Manage Profiles and Devices](#page-25-0) to manage profile and device associations.

# <span id="page-16-0"></span>**Make Profile Associations**

This section shows you how to use the Profile Association function, which you can use to associate one or more devices with a configuration profile.

Once you have launched the Polycom ZTP console, as shown in [Launch the Polycom ZTP Console,](#page-8-0) you can begin making a profile association. To make a profile association, you will need to create a *customer contact profile,* the personal information that identifies the customer contact.

The following procedure enables you to choose a bulk or a manual profile method.

### **To perform an association**

**1** On the left navigation bar in the ZTP console, click **Profile Association**, as shown in the next image.

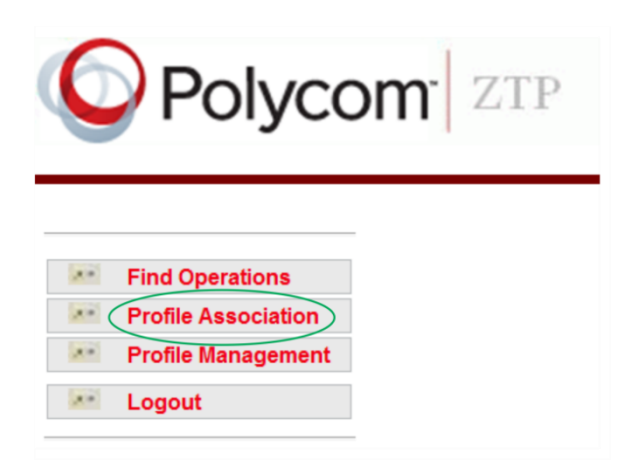

The *Add Personal Information* page displays, shown next.

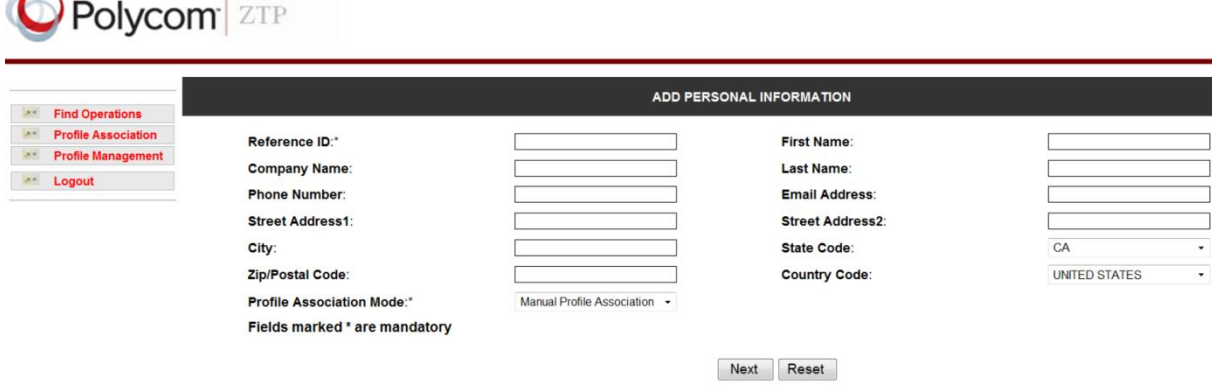

- **2** Create a *customer contact profile* by entering information in one or more of the available fields:
	- **Reference ID (mandatory)** This ID must be unique for every association. It must be an alphanumeric string between four and 20 characters.
	- **Company Name** Enter the name of the company that will use the devices.
- **First Name** Enter the first name of the customer contact.
- **Last Name** Enter the last name of the customer contact.
- **Phone Number** Enter the phone number of the customer contact.
- **Email Address** Enter the email address of the customer contact.
- **Street**, **Address**, **City**, **State**, **Zip/Postal Code**, **Country Code**

If you want to clear all fields, click the **Reset** button.

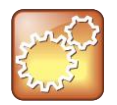

#### **Settings: Customer contact profiles**

Any devices that you associate with a profile will be linked to the reference ID you enter here. The examples shown next will refer to the *customer contact profile* to indicate that a device is linked to the personal information of a particular reference ID.

**3** Choose a profile association method from Profile Association Mode, shown next. You can choose Manual Profile Association or Bulk Profile Association.

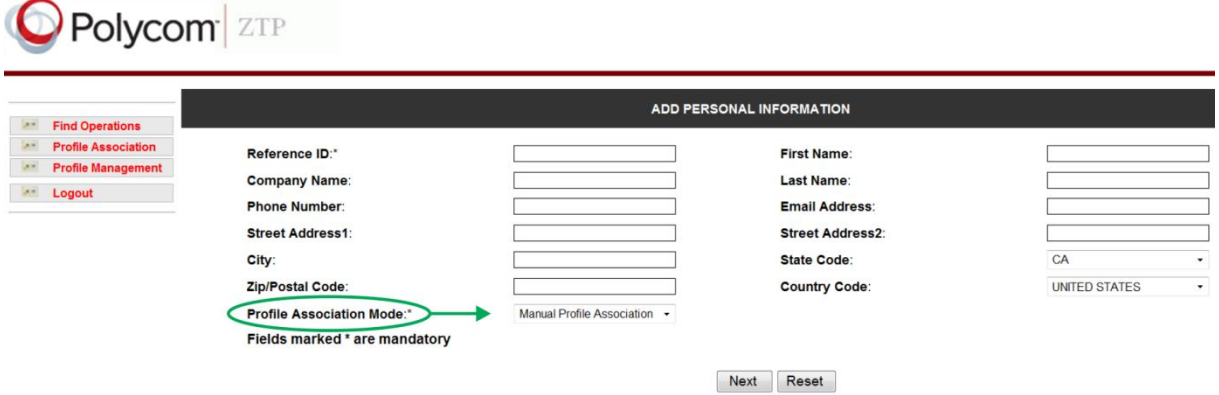

- $\triangleright$  If you want to manually upload your profile associations, choose Manual Profile and continue to the section Manual [Profile Association.](#page-17-0)
- $\triangleright$  If you want to upload a file to associate multiple devices in an automated server, choose Bulk Profile Association as the Profile Association mode and continue to the section [Bulk Profile](#page-20-0)  [Association.](#page-20-0)

### <span id="page-17-0"></span>**Manual Profile Association**

This section shows you how to make manual profile associations.

#### **To make manual profile associations:**

**1** Once you have chosen Manual Profile Association, click **Next** to continue. The *Create* screen displays, as shown in the next image.

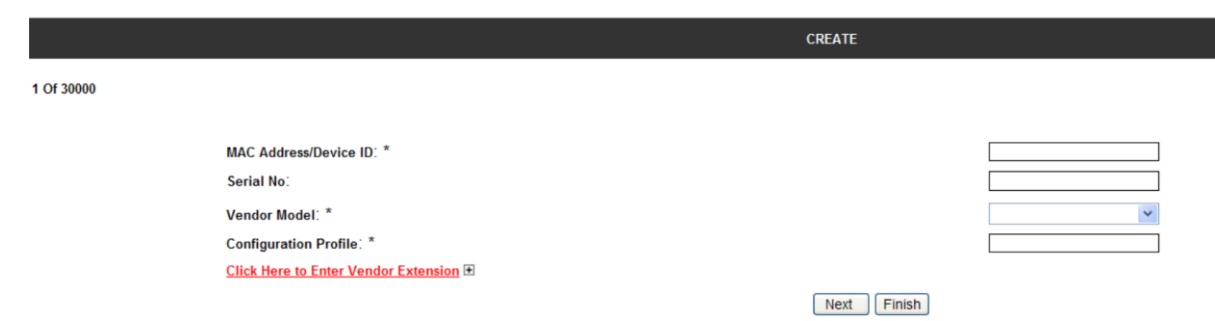

**2** In the *Create* screen, enter the device details. If you want to make per-device configuration changes to settings in the Configuration Profile, click on **Click Here to Enter Vendor Extension** to expose and view available per-device fields, as shown in the next image. Note that where perdevice settings are duplicated in the Configuration Profile, the per-device settings will override the Configuration Profile.

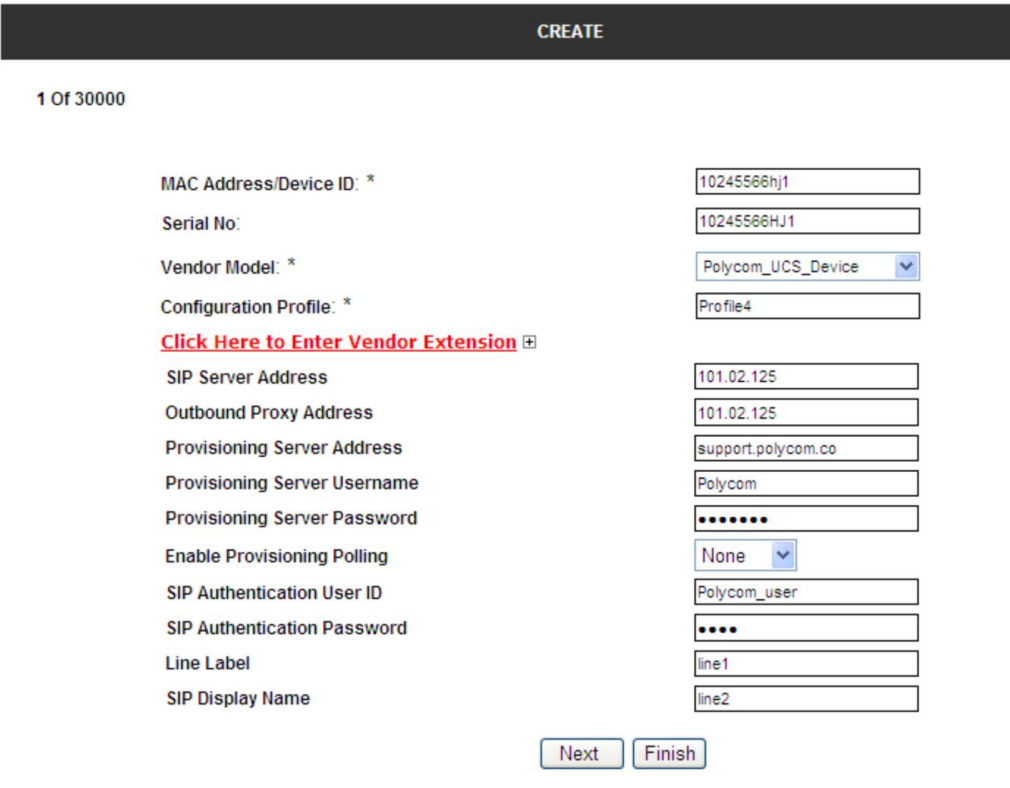

<span id="page-18-0"></span>For a description of each device field in the Create screen, see the sidebar [Create Device Fields](#page-19-0) at the end of this procedure.

If you want to associate more devices with the customer contact profile, click Next and continue creating device associations with the customer contact profile you created.

**3** Click **Finish** when you have entered details for all devices you want to associate with this customer contact profile.

You have successfully associated the devices with the customer contact profile.

### **Create Device Fields**

<span id="page-19-0"></span>This section details the device fields that you can enter from the Web UI if using the Manual Mode of Association, or using a Comma Separated set of values if using Bulk Profile Association. All fields are string values except the Enable provisioning polling which is a selection box in manual mode and a Boolean value if using Bulk profile Association.

Use the available fields to associate a device with the customer contact profile you created:

- **MAC Address / Device ID** Enter the unique MAC address or device ID of the device you want to associate. MAC addresses are usually located on the device in a hexadecimal format, for example, 0004f2000001. Do not add any other characters to the MAC address or Device ID fields.
- **Serial Number** Enter the serial number of the device. For Bulk Associations you can leave this field blank.
- **Vendor Model** Enter *Polycom\_UCS\_Device* in this field for the SoundPoint IP, SoundStation IP, VVX, RealPresence Debut, and SpectraLink 8400 Series products. For RealPresence Group systems, enter *Polycom Video Endpoin*t. You can leave this field blank for Bulk Associations.
- **Configuration Profile** Enter the name of the configuration profile that you want to associate with this device.

The following is a list of the per-device *Vendor Extension* fields. For Bulk Associations you can leave all or any of these fields blank. Entering values for these fields is optional.

- **Click Here to Enter Vendor Extension** Click this to expose and view available parameters for single devices. Note that any settings you make in these fields will override settings in the Configuration Profile.
- **SIP Server Address** Enter the SIP registration server address.
- **Outbound Proxy Address** Enter the IP address or URL/FQDN of the applicable SIP Outbound Proxy server.
- **Provisioning Server Address** Enter the provisioning server address of the service provider you want to download the configuration file from. As a shortcut, you can embed the port number, username, and password in the URL you enter in this field in the following format:

protocol://username:password@hostname.domain.ca:port/filepath

For example:

[http://alice:myvoiceismypassword@provisioning.example.ca:8080/Polycom/](http://supportdocs.polycom.com/PolycomService/support/global/documents/support/technical/products/voice/Shipping_Configuration_Q12012_EA75429.pdf)

Note that often the provisioning server address is already included in the Configuration Profile. If this address is included, leave this field blank to avoid overriding the value in the Configuration Profile.

- **Provisioning Server Username** Enter the user name for authenticating with the provisioning server. Note that often the user name is already included in the Configuration Profile. If the user name is included, leave this field blank to avoid overriding the value in the Configuration Profile.
- **Provisioning Server Password** Enter the password used for authenticating with the provisioning server. Note that often the password is already included in the Configuration Profile. If the password is included, leave this field blank to avoid overriding the value in the Configuration Profile.
- **Enable Provisioning Polling** Enter *None*, *Enable*, or *Disable*. If using Bulk Association you must enter a value of 1 for Enable, 0 for Disable, or leave this field blank if you want the device to use the default setting.
- **SIP Authentication User ID** Enter the user name of the SIP device.
- **SIP Authentication Password** Enter the password of the SIP device.
- **Line Label** Enter the line label that will display on the SIP device.
- **SIP Display Name** Enter the name of the SIP device that you want to display.

Return to the [Create Device Fields](#page-18-0) screen.

### <span id="page-20-0"></span>**Bulk Profile Association**

Bulk Profile Association is designed to be used when you want to create multiple profile associations in a single step. In this mode you upload a comma separated (CSV) file to the ZTP database and ZTP performs the associations for you. When using this method, confirm that the association is successful using the Find Operations function in the main menu to verify that the upload has been successful.

### **To perform a bulk association:**

**1** Once you have chosen Bulk Profile Association, click **Next** to continue.

The Bulk Profile Association screen displays.

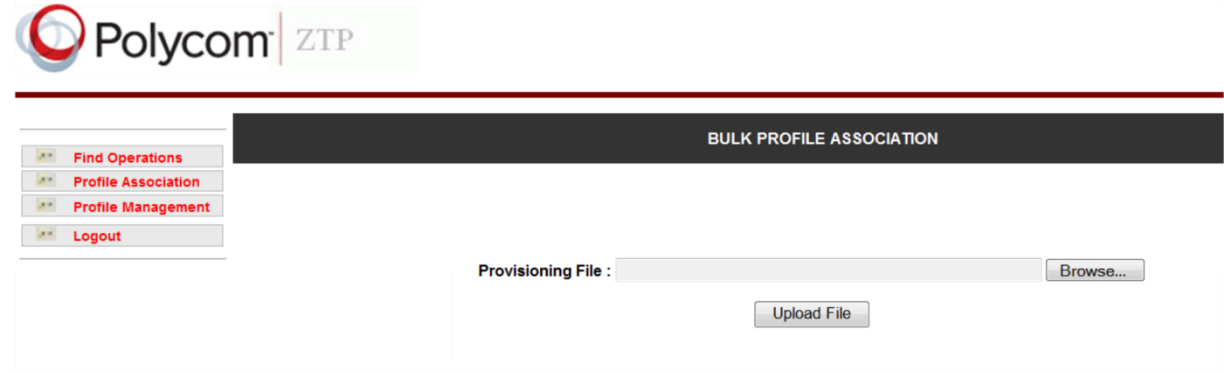

- **2** Upload a CSV file. For information on the bulk association parameters and on the CSV file format and example configurations, see Table 2 in [Bulk Association Parameter Details](#page-22-0) and [CSV File](#page-23-0)  [Format](#page-23-0) at the end of this procedure.
- **3** On your PC, browse to the location of your CSV file, select your file, and choose **Upload File**. The file uploads to ZTP and displays the Subscription Status screen, shown next.

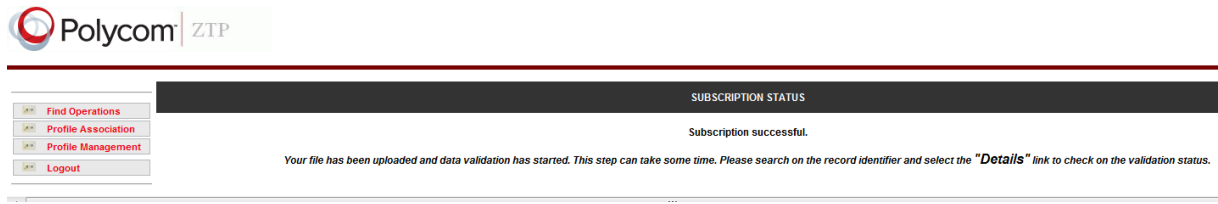

The file takes several minutes to upload depending on the number of profile associations contained in the uploaded CSV file. Check the status of the processing periodically until the status changes to Completed or Completed with Errors. To perform this status check, go to Find Operations in the main menu, search for a Reference ID, and select the Details link for a record, as shown in the next image.

### **O** Polycom **ZTP**

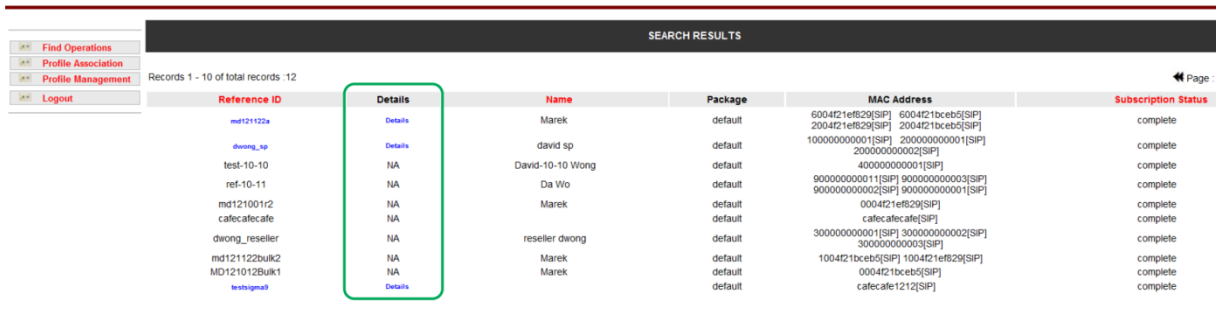

When you click Details, ZTP provides status details in the Detailed Subscriber Information screen.

Once the processing is complete, the status changes. The following example shows a record containing three bulk associations: one association was successfully completed (Completed) and two associations had errors (Completed with Error). If ZTP indicates errors with your associations, click on the link Completed With Error.

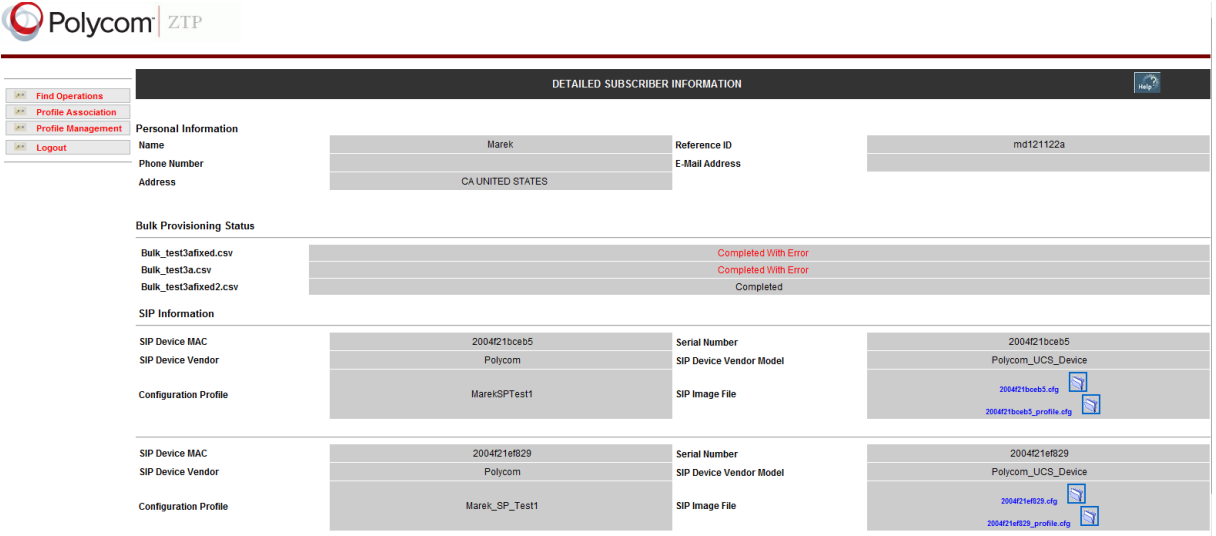

When you click on the link Completed With Error, a file opens that details the errors that were encountered in one or more record. You will need to correct these errors and re-upload the file entries. Note that correct entries are applied to the database – you need to re-upload only those files that ZTP indicated were Completed With Errors.

### <span id="page-22-0"></span>**Bulk Association Parameter Details**

The following table provides details of the bulk association parameters.

#### **Table 2: Bulk Association Parameters**

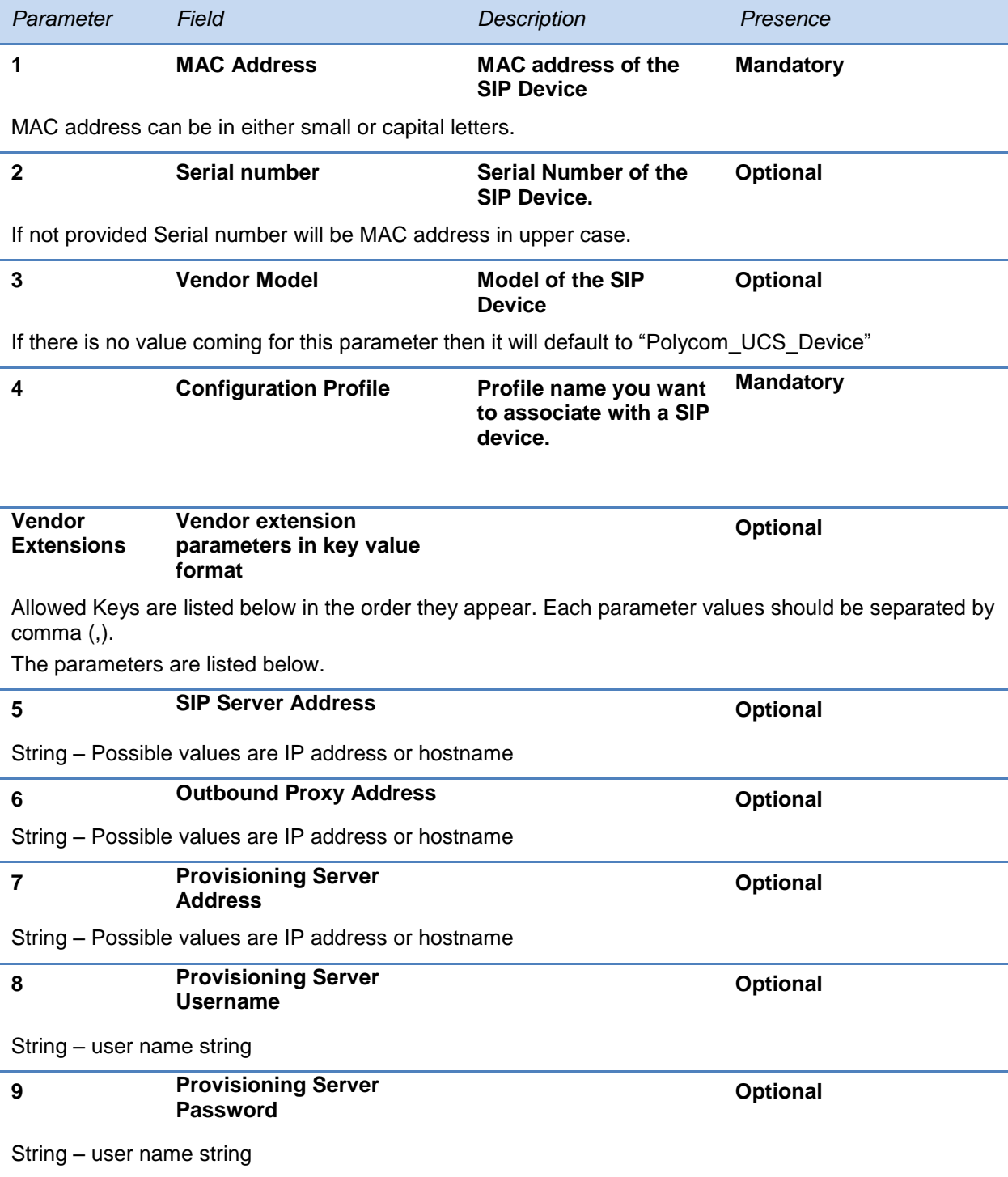

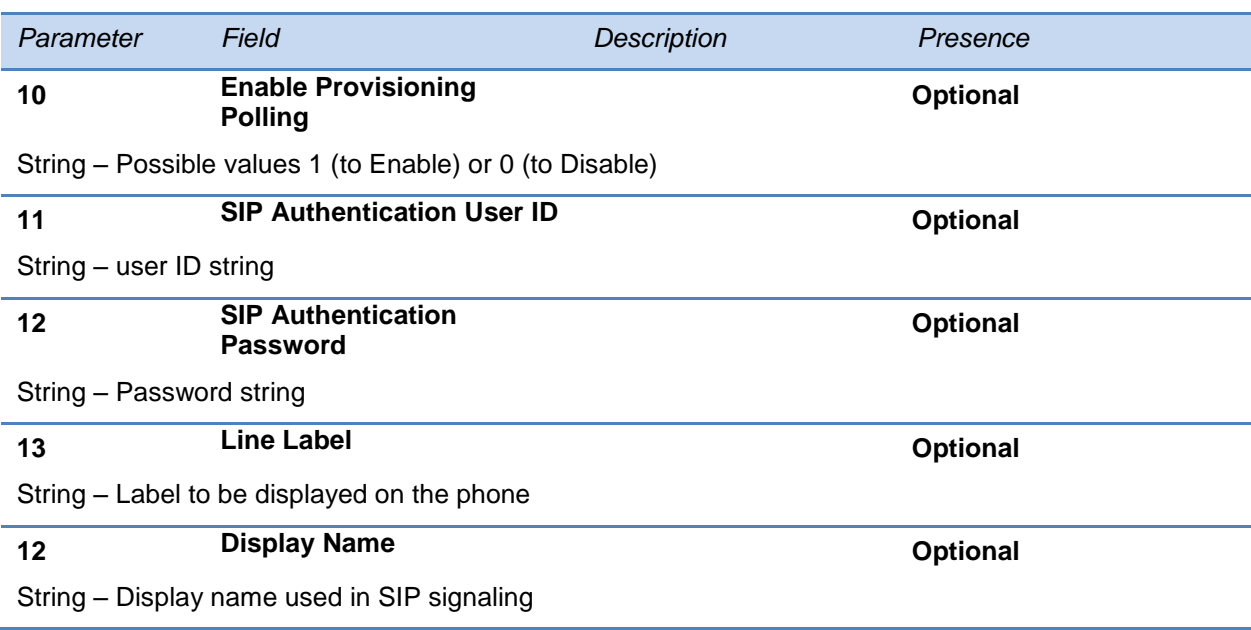

### <span id="page-23-0"></span>**CSV File Format**

The file should contain the desired parameters in CSV format. Data in each line should contain comma separated values without double quotes. Parameter values are identified by their indices so file should contain the parameters strictly in this order. Any optional values that are not being entered should be identified by a pair of commas (,,) If none of the vendor extension fields are being entered then it is not necessary to enter any commas. The file format is compatible with files created in Microsoft Excel and saved in CSV format.

### **Example Configurations**

This section provides five example associations. You can enter association separately or in a single CSV file.

### **Example One**

0000cafebabe,,, profile1 No serial number, Vendor Model and vendor extension is passed.

### **Example Two**

```
0000cafebabe,, Polycom_UCS_Device ,profile1 No serial number and vendor extension is 
passed.
```
### **Example Three**

```
0000cafe1234,0000CAFE1234, Polycom UCS Device, profile1 No vendor extension
parameter is passed.
```
### **Example Four**

```
0000cafe1234,0000CAFE1234,Polycom_UCS_Device,profile1,192.168.1.178, 
192.168.1.171 Vendor extension includes SIP Server Address and Outbound Proxy Address.
```
#### **Example Five**

```
0000cafe1234,0000CAFE1234,Polycom_UCS_Device,profile1, 
192.168.1.178,,,user, password Vendor extension includes SIP server address, provisioning
server, user name, and provisioning server password, for example, the first, fourth, and fifth parameter 
values.
```
### **Configuration File Size Limitations**

To avoid processing delays, file size limitations do apply to each of your configuration files. A single file is limited to a maximum of 1000 entries.

### **Parameter and Validation**

Restrictions on characters per field apply. Character restrictions are shown in the following table.

#### **Table 3: Character Restrictions**

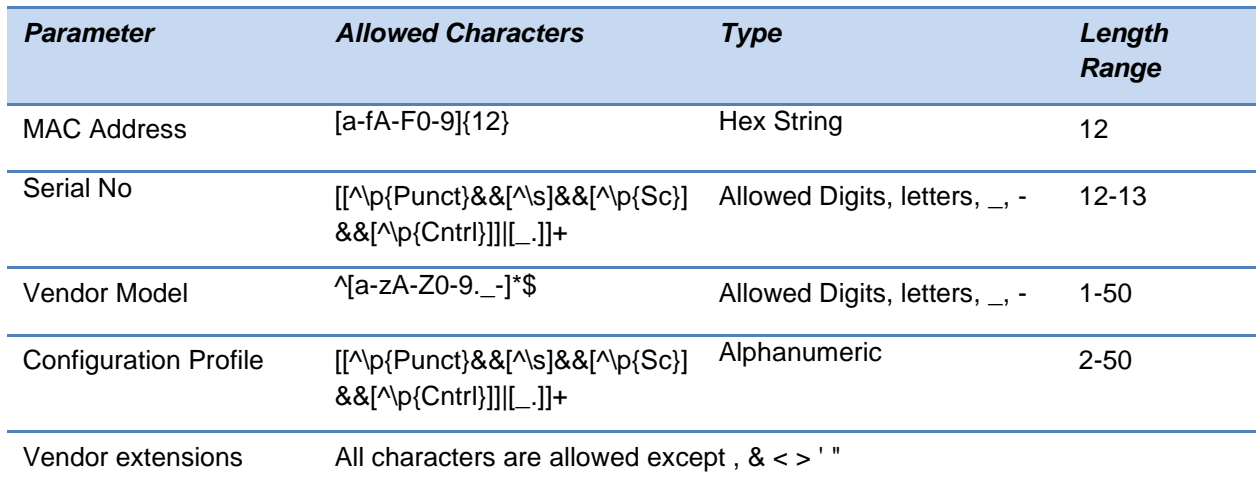

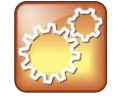

#### **Settings: Do not use commas in any parameter.**

Because the input file is a comma separated values (CSV) list, you cannot use a comma (,) in any parameter values including the vendor extension.

# <span id="page-25-0"></span>**Manage Profiles and Devices**

This section shows you how to manage configuration profiles and devices using the Profile Management function. Note that the Profile Management function is available only when logged in as a service provider. The Profile Management function enables service providers to perform the following operations:

- [Create a Profile](#page-25-2)
- [Modify a Profile](#page-27-0)
- [Delete a Profile](#page-30-0)
- [Modify a Device Association](#page-31-0)
- [Add a Device to a Profile](#page-34-0)
- [Change the Device Associated with a Profile](#page-37-0)
- [Delete a Device](#page-38-0)

## <span id="page-25-1"></span>**Manage Configuration Profiles**

<span id="page-25-2"></span>This section shows you how to create, modify, add, and delete device profiles.

### **Create a Profile**

Once you have launched the Polycom ZTP console, as shown in [Launch the Polycom ZTP Console,](#page-8-0) you can begin managing profiles and devices.

### **To create a profile:**

**1** On the left navigation bar in the ZTP console, click **Profile Management**, as shown in the next image.

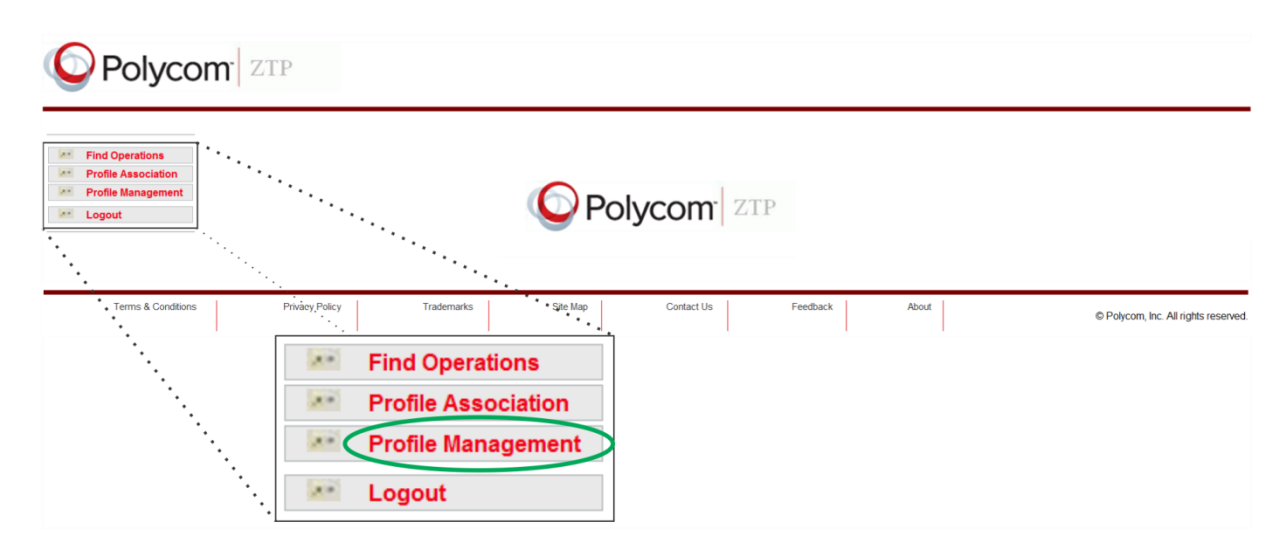

The *Profile Editor* displays in the *Profile Management* screen, as shown in the next image.

Polycom<sup>2TP</sup> **PROFILE MANAGEMENT Example 1 Find Operations Example 2018**<br> **Profile Association Exit Profile Management Profile Editor And Logout Profile Name Vendor Model** Polycom\_UCS\_Device  $\overline{.}$ **Upload File** Browse... No file selected Provisioning Server Address/Redirection URL **Provisioning Server UserNam Provisioning Server Password Software Version Select Version**  $\overline{\phantom{1}}$ **Enable Provisioning Polling** Select Polling Enable  $\overline{\mathbf{r}}$ Boot Server DHCP Option setting  $\overline{z}$ Select Boot Server DHCP Option Option 60 Type Select Option 60 Type  $\overline{\phantom{a}}$ **Enable Quick Setup** Select Quick Setup  $\overline{\mathbb{R}}$ Language Select Language  $\overline{\phantom{a}}$ Add Reset

Enter the profile details in any of the fields described next. Note that *Profile Name* and *Vendor Model* fields marked with an asterisk (\*) are mandatory.

For a description of each field in the Profile Editor, see the sidebar [Profile Editor Fields.](#page-29-0)

**2** Click **Add** when you are finished creating a profile.

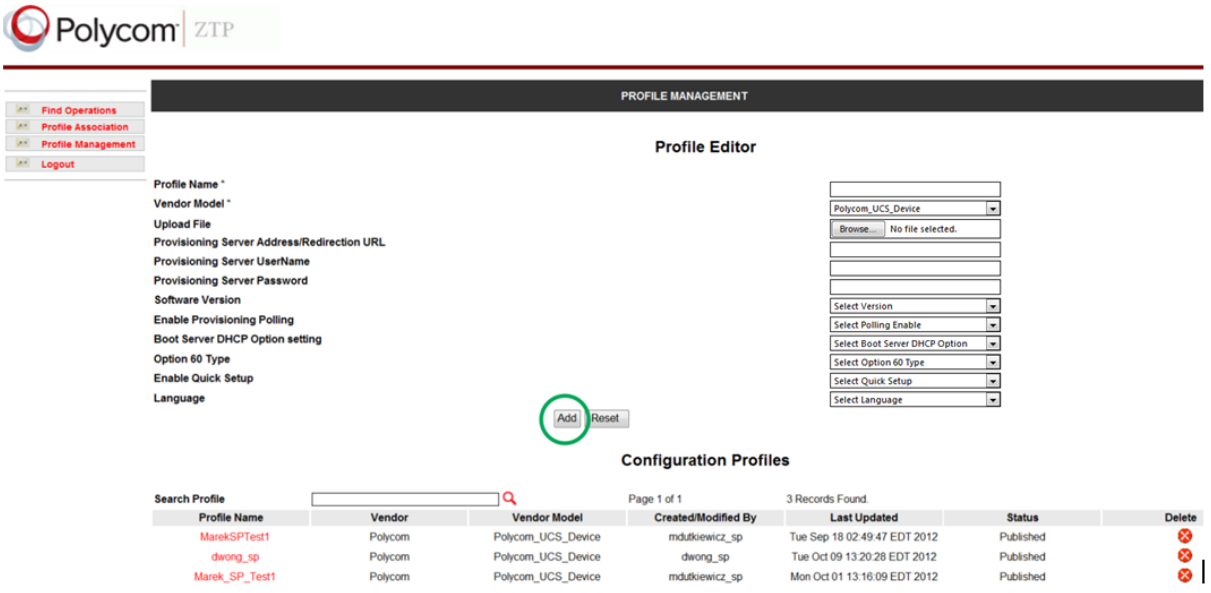

The configuration profile you created displays in the list of *Configuration Profiles*.

### <span id="page-27-0"></span>**Modify a Profile**

You can modify a configuration profile by changing the profile parameters.

### **To modify a profile:**

**1** On the *Profile Management* screen, under *Configuration Profiles*, click on the **Profile Name** of the configuration profile that you want to modify, as shown next.

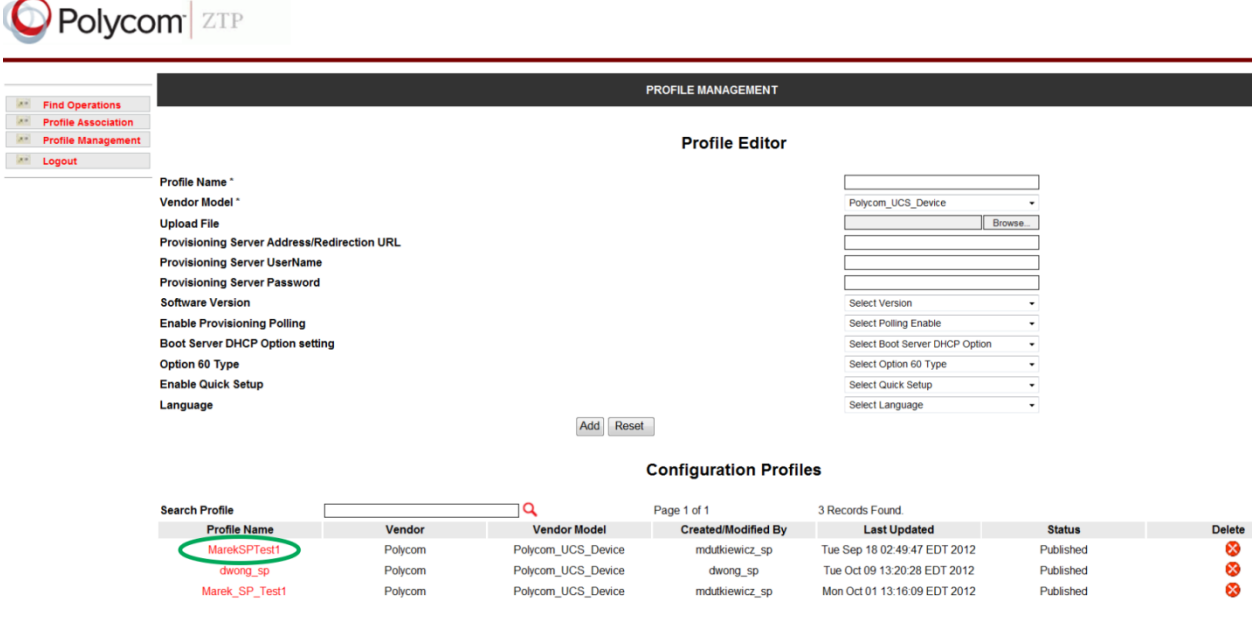

The *Profile Editor* window of the profile displays, shown next.

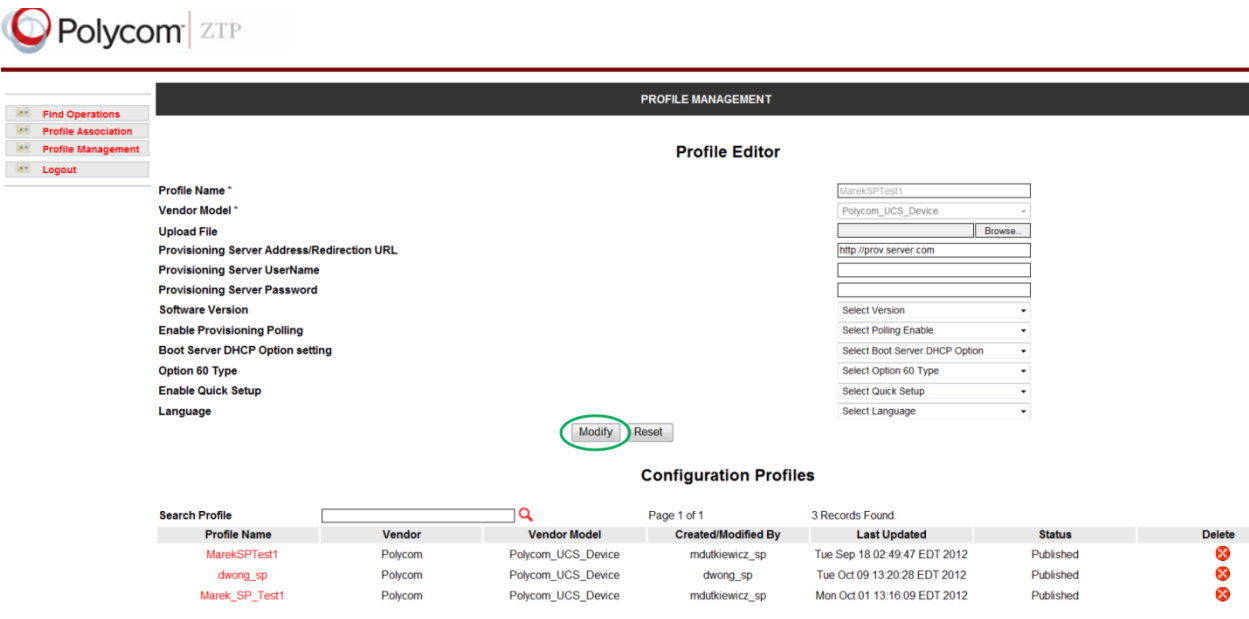

**2** Edit any of the fields for your selected configuration profile in the *Profile Editor*.

For a description of each field in the *Profile Editor*, see the sidebar [Profile Editor Fields](#page-29-0) at the end of this procedure.

**3** Click **Modify** when you are finished modifying the profile.

The profile is modified and displays in your list of *Configuration Profiles*.

### **Profile Editor Fields**

- <span id="page-29-0"></span> **Profile Name** Enter the profile name. This is the name of the configuration profile that provisions the devices.
- **Vendor Model** Enter *Polycom\_UCS\_Device* in this field for the SoundPoint IP, SoundStation IP, VVX, RealPresence Debut and SpectraLink 8400 Series products. Enter *Polycom Video Endpoint* for RealPresence Group systems.
- **Upload File** Click *Browse* to choose a configuration file associated with the configuration profile. Note that you must format this file according to Polycom Unified Configuration (UC) Software configuration file format. For information on Polycom Unified Configuration (UC) Software configuration file format, refer to the latest version of the *Polycom UC Software Administrator Guide*. For Polycom RealPresence Deubt, note that you must format this file according to the Polycom RealPresence Debut provisioning profile template. For information on Polycom configuration file format, refer to the *Polycom RealPresence Debut Administrator Guide*. Note that ZTP does not perform error checking on this file. This field does not apply to RealPresence Group systems.
- **Provisioning Server Address** This is an optional field. Enter the provisioning server address of the service provider you want to download the configuration file from. As a shortcut, you can embed the port number, username, and password in the URL you enter in this field in the following format:

protocol://username:password@hostname.domain.ca:port/filepath

For example:

[http://alice:myvoiceismypassword@provisioning.example.ca:8080/Polycom/](https://ztp.polycom.com/)

Note that often the provisioning server address is already included in the Configuration Profile. If this address is included, leave this field blank to avoid overriding the value in the Configuration Profile.

- **Provisioning Server Username** Enter the user name for authenticating with the provisioning server. Note that often the user name is already included in the Configuration Profile. If the user name is included, leave this field blank to avoid overriding the value in the Configuration Profile.
- **Provisioning Server Password** Enter the password used for authenticating with the service provider provisioning server. Note that often the password is already included in the Configuration Profile. If the password is included, leave this field blank to avoid overriding the value in the Configuration Profile.
- **Software Version** Select the software revision from the drop-down menu. The device will update to the software version you specify here. This field does not apply to RealPresence Group systems and RealPresence Debut.
- **Enable Provisioning Polling** Select the polling option from the drop-down menu. You can choose to enable or disable polling.
- **Boot Server DHCP Option setting** Select the boot server use options from the drop-down menu. This field does not apply to RealPresence Group systems and RealPresence Debut systems.
- **Option 60 Type** Select the DHCP option for SIP from the drop-down menu. You can choose ASCII or Binary. This field does not apply to RealPresence Group systems and RealPresence Debut systems.
- **Enable Quick Setup** Select the enable quick setup option from the drop-down menu. You can choose to enable or disable this option. For more information about this function, see *Quick Setup of Polycom Phones* in the latest version of the *Polycom UC Software Administrator Guide*. This field does not apply to RealPresence Group systems and RealPresence Debut systems.
- **Language** Select the language for the SIP device. This field does not reply to RealPresence Debut systems.

### <span id="page-30-0"></span>**Delete a Profile**

You can delete a profile from the list of *Configuration Profiles*.

### **To delete a profile:**

**1** On the *Profile Management* screen, click on the **Delete** (x) icon beside the profile you want to delete, as shown next.

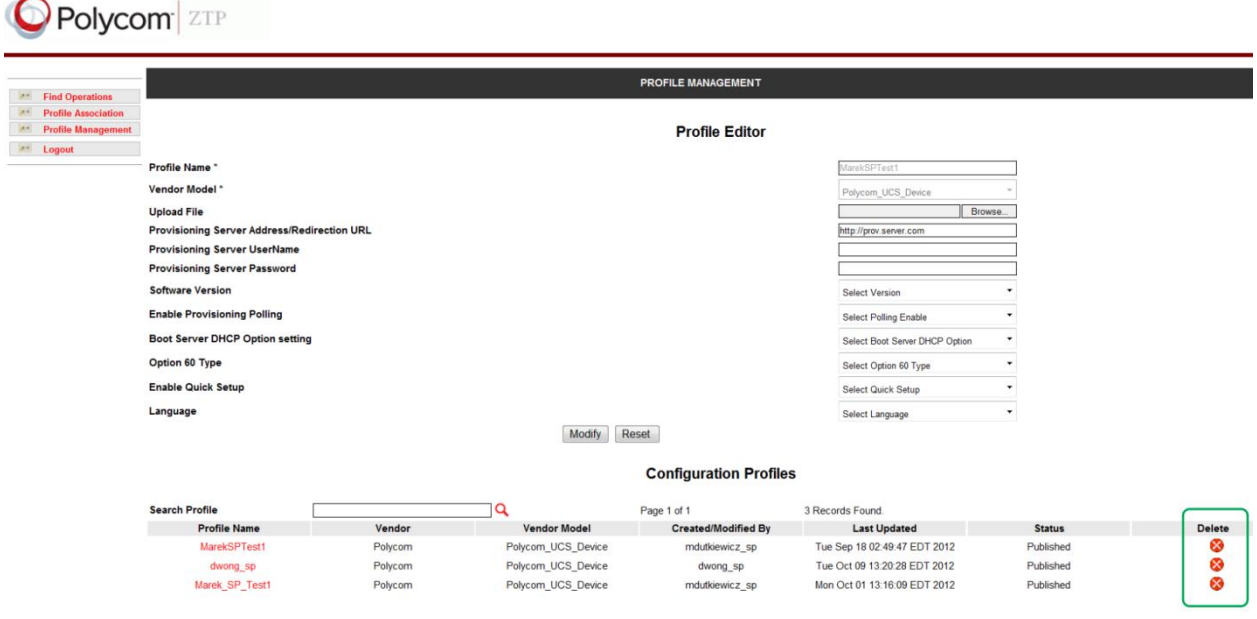

**2** Click **OK** at the prompt to confirm that you want to delete the profile.

The profile is deleted and removed from the list.

# <span id="page-30-1"></span>**Manage Devices**

This section shows you how to:

- Modify a device association. This operation is useful, for example, if you need to move a phone to a new location. Note that the ZTP feature will need to be re-enabled on the device in order to contact the ZTP server.
- Copy an association from one device to another. This operation is useful if you want to add devices to a customer site without having to enter the configuration profile anew.
- Change the device associated with a profile. This operation is useful, for example, when you want to replace a faulty device.
- Add additional device associations to a Reference ID. This operation is useful, for example, when you want to ship additional devices to an existing customer.

### <span id="page-31-0"></span>**Modify a Device Association**

You can use ZTP to modify the Configuration Profile of a device or properties of that profile.

#### **To modify a device association:**

- **1** Perform a search for a profile or device association by choosing Find Operations from the main menu.
- **2** In the Find Operations screen, search for a device association using any of the available fields shown next.

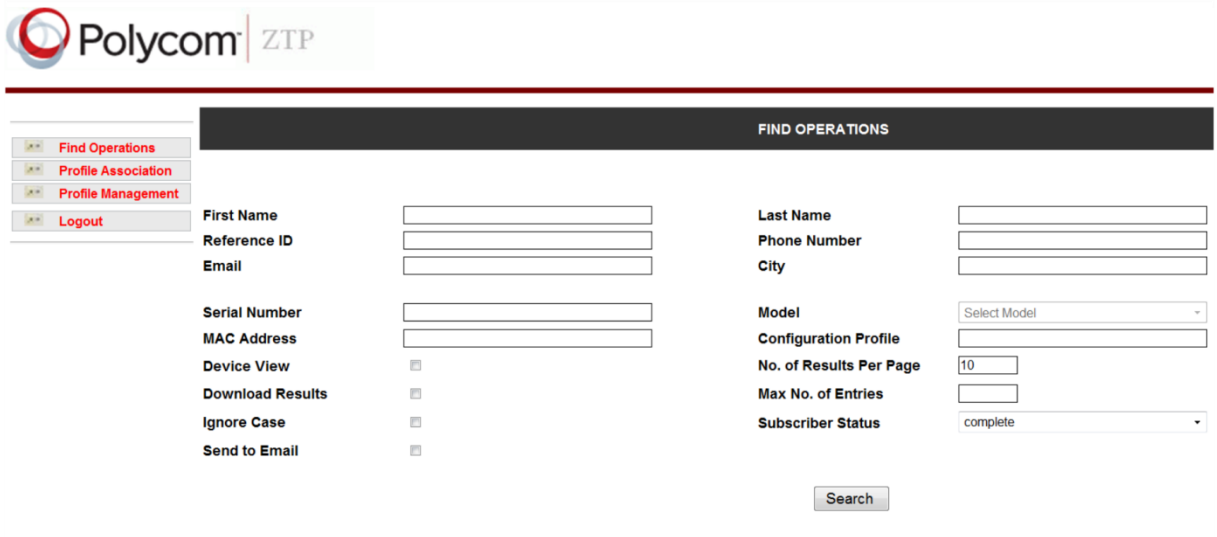

A list of search results displays.

**3** In the *Search Results* screen, click on an entry under **Reference ID**.

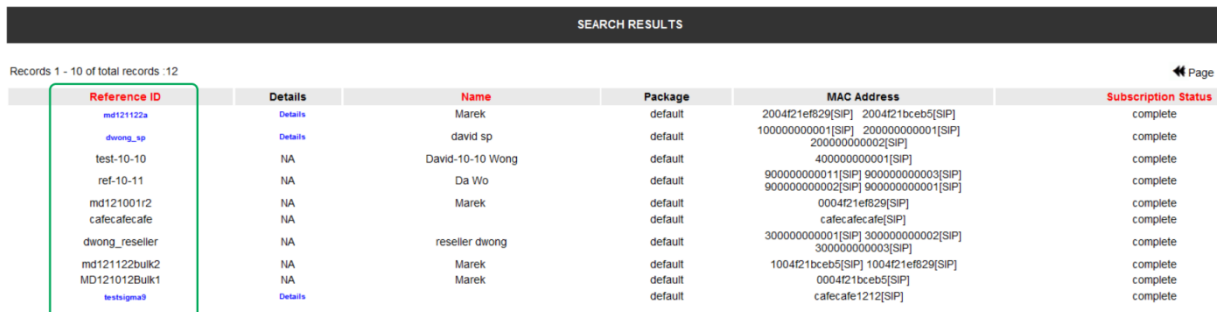

The Modify Service or Package window is displayed, as shown in the following image.

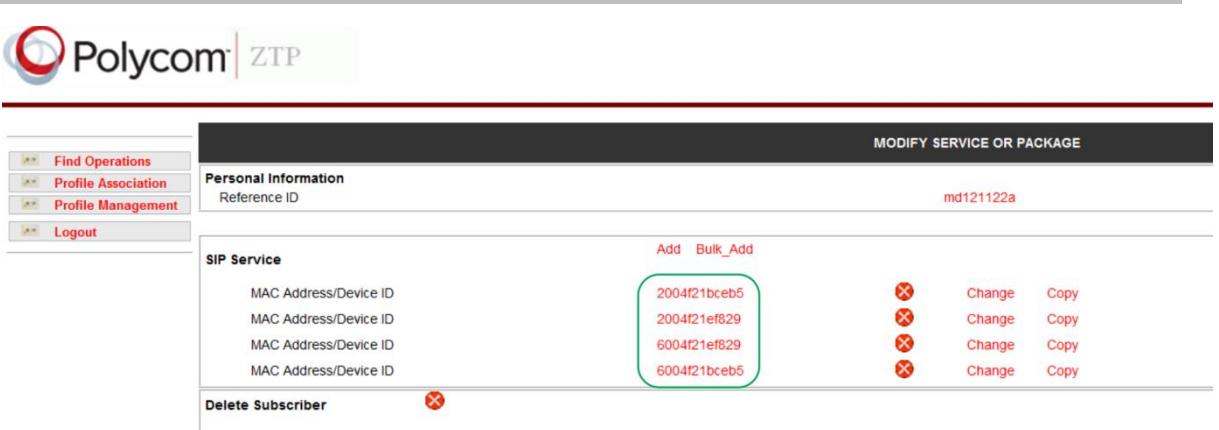

**4** In the *Modify Service or Package* window, click on the **MAC address** of the device you want to modify.

The *Modify* window displays, as shown in the next image.

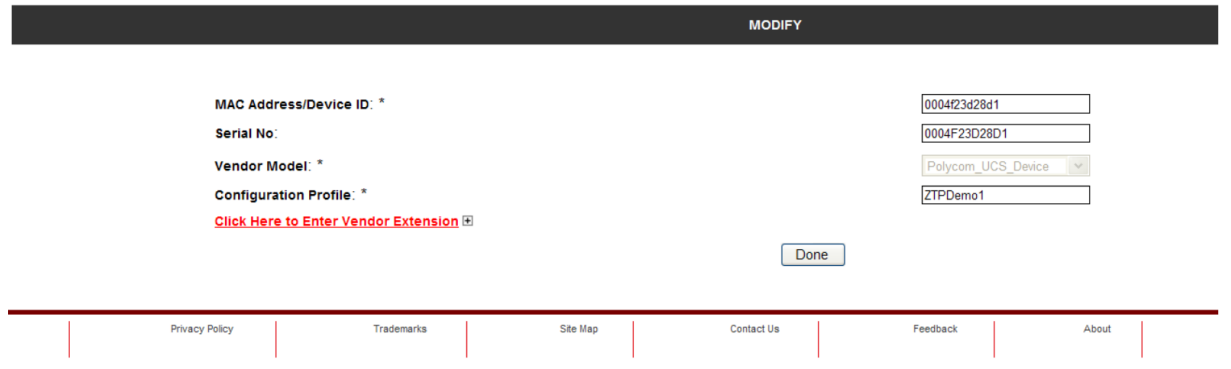

If you want to override some or all of the settings in the configuration profile for a device, click on **Click Here to Enter Vendor Extension** to view all available device fields, as shown next.

For a description of each device field in the *Modify* screen, see the sidebar [Modify Device Fields](#page-39-0) at the end of this procedure.

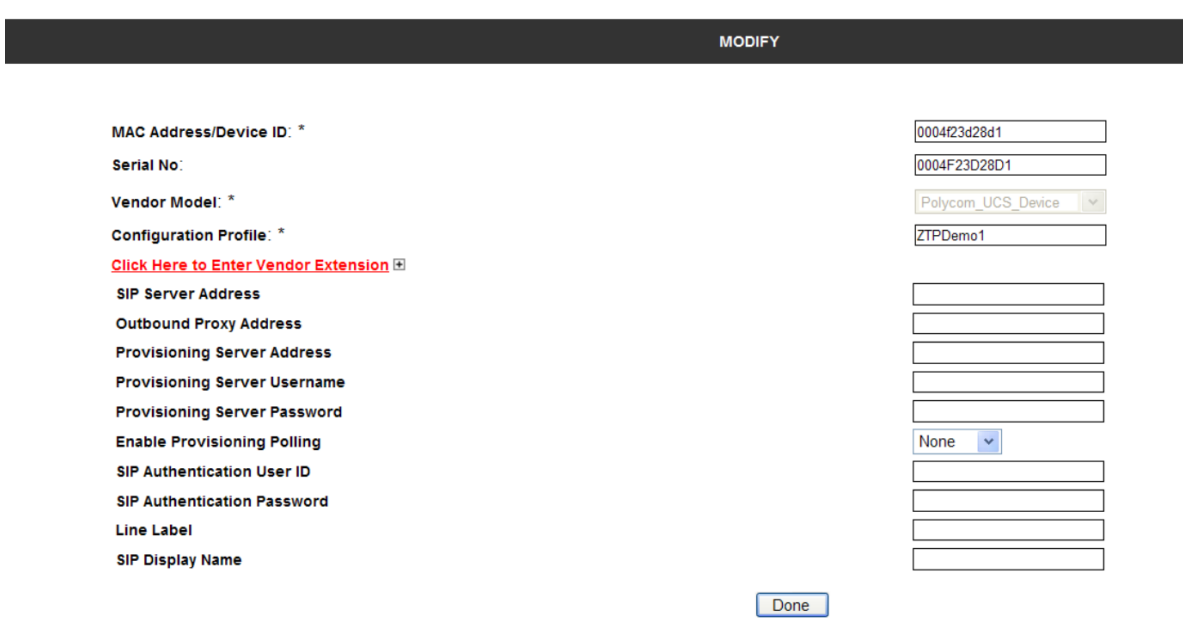

**5** Modify any of the device properties and click **Done** when you are finished.

The *Modification Successful* screen displays the details of the device you modified.

**6** Click **OK** to confirm the modification.

You have successfully modified the device and are returned to the *Modify Service or Package* screen.

<span id="page-33-0"></span>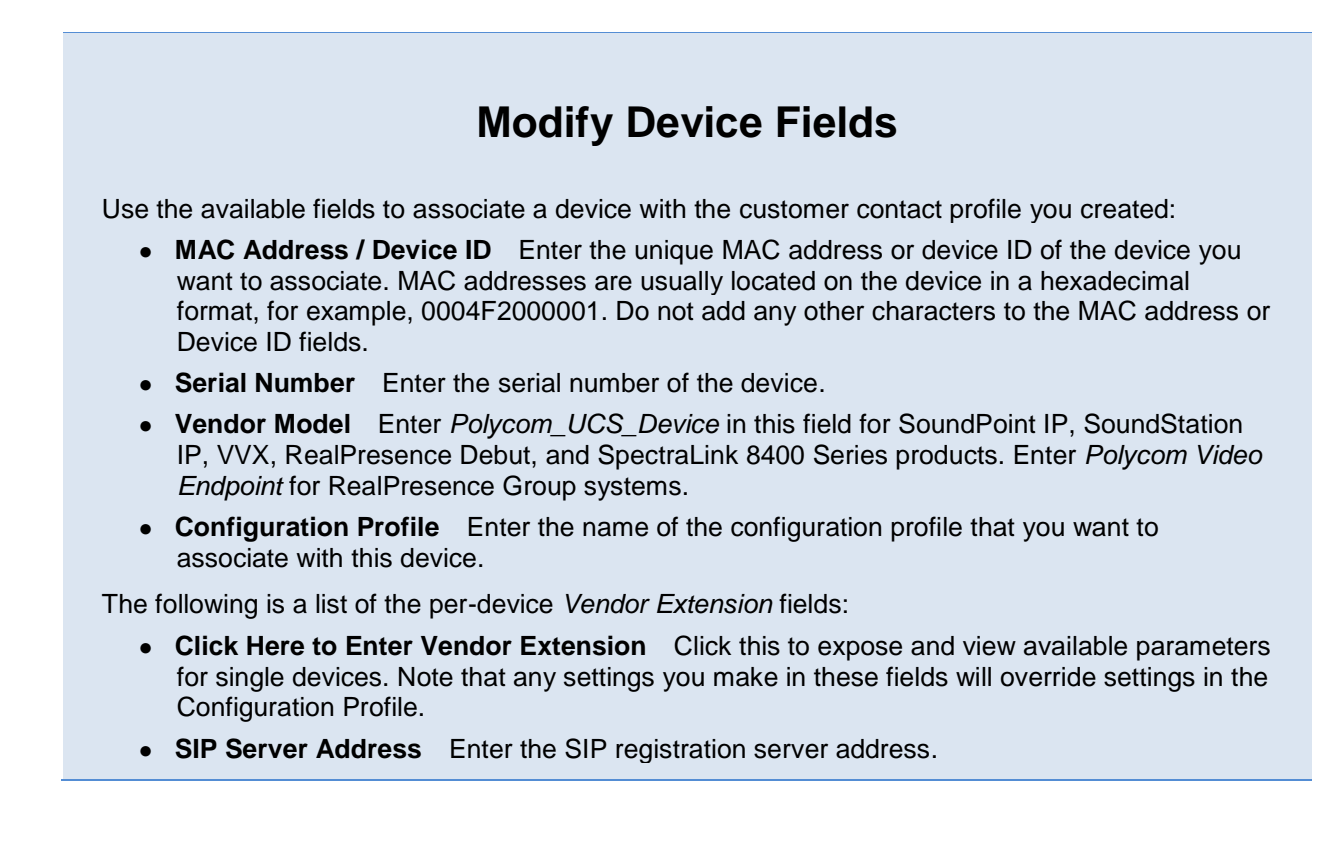

- **Outbound Proxy Address** Enter the IP address or URL/FQDN of the applicable SIP Outbound Proxy server.
- **Provisioning Server Address** This is an optional field. Enter the provisioning server address of the service provider you want to download the configuration file from. As a shortcut, you can embed the port number, username, and password in the URL you enter in this field in the following format:

protocol://username:password@hostname.domain.ca:port/filepath/

For example:

[http://alice:myvoiceismypassword@provisioning.example.ca:8080/Polycom/](http://www.polycom.com/global/documents/whitepapers/uc-software-provisioning-best-practices-whitepaper.pdf)

Note that often the provisioning server address is already included in the Configuration Profile. If this address is included, leave this field blank to avoid overriding the value in the Configuration Profile.

- **Provisioning Server Username** Enter the user name for authenticating with the provisioning server. Note that often the user name is already included in the Configuration Profile. If the user name is included, leave this field blank to avoid overriding the value in the Configuration Profile.
- **Provisioning Server Password** Enter the password used for authenticating with the provisioning server. Note that often the password is already included in the Configuration Profile. If the password is included, leave this field blank to avoid overriding the value in the Configuration Profile.
- **Enable Provisioning Polling** Enter None, Enable, or Disable.
- **SIP Authentication User ID** Enter the user name of the SIP device.
- **SIP Authentication Password** Enter the password of the SIP device.
- **Line Label** Enter the line label that will display on the SIP device.
- **SIP Display Name** Enter the name of the SIP device that you want to display.

### <span id="page-34-0"></span>**Add a Device to a Profile**

You can add devices to a profile one at a time or you can add multiple devices to a profile.

### **To add a device association:**

**1** Choose **Find Operations** in the main menu.

The Find Operations screen displays.

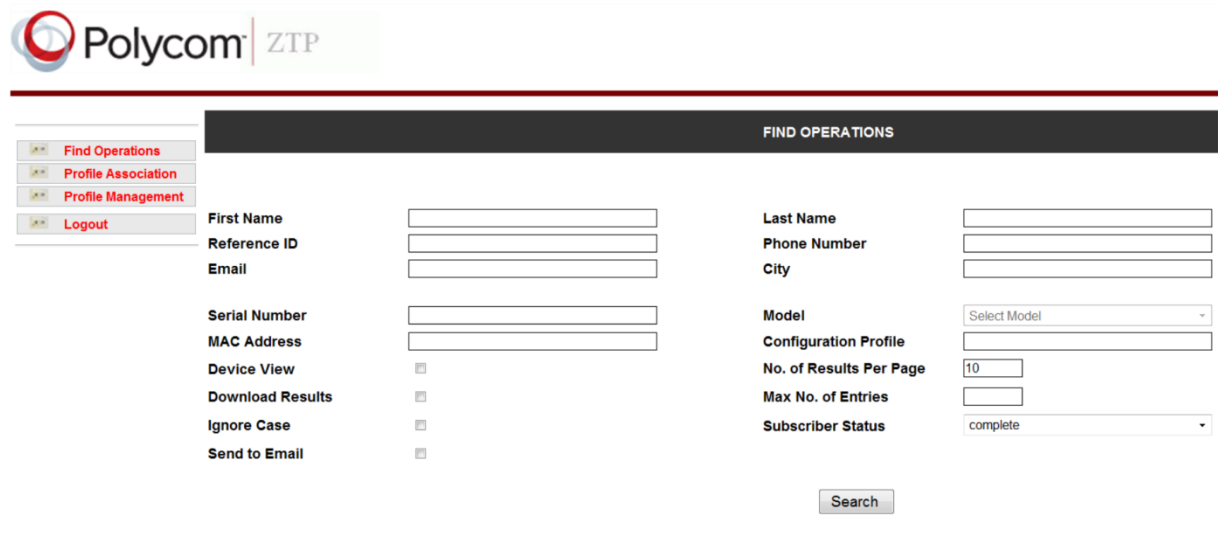

**2** In the *Find Operations* screen, search for a device profile using the available fields. Search results display in the Search Results screen.

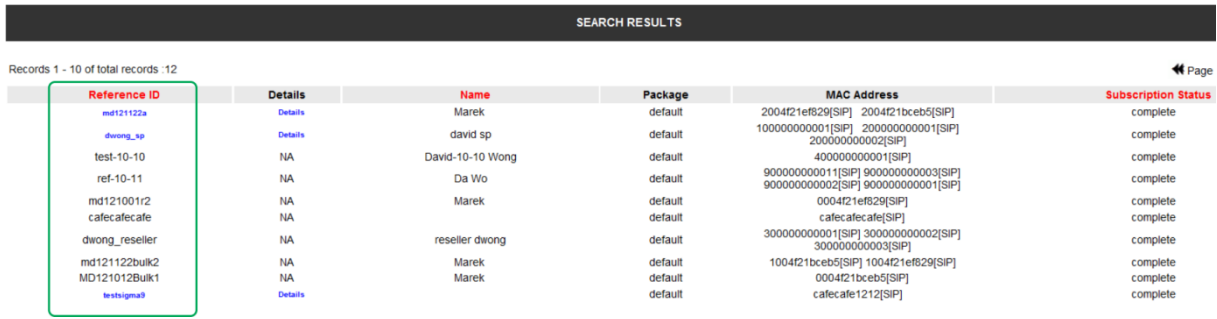

**3** In the *Search Results* screen, click on an entry under **Reference ID**.

The Modify Service or Package window displays.

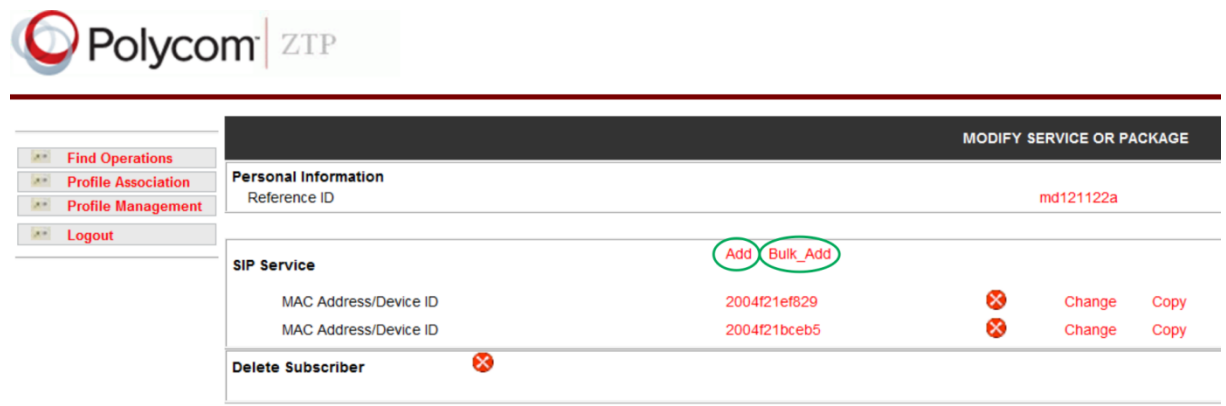

**4** You can choose to add a device one at a time or you can add multiple devices to a single profile.

Click **Add** to add a device one at a time.

If you choose Add, the Create screen displays. Enter the device information in the available fields. To view all available fields, choose **Click Here to Enter Vendor Extension**.

OR

Click **Bulk**\_**Add** to add multiple devices.

If you choose **Bulk\_Add**, the Bulk Profile Association screen displays. Upload a CVS file containing the list of devices you want to associate with a profile.

### <span id="page-36-0"></span>**Copy a Device Profile**

When you want to deploy a new device with the same or similar configuration to that of an existing device, you can copy the association of the existing device to the new device.

#### **To copy a device association:**

**1** Choose **Find Operations** in the main menu.

The Find Operations screen displays.

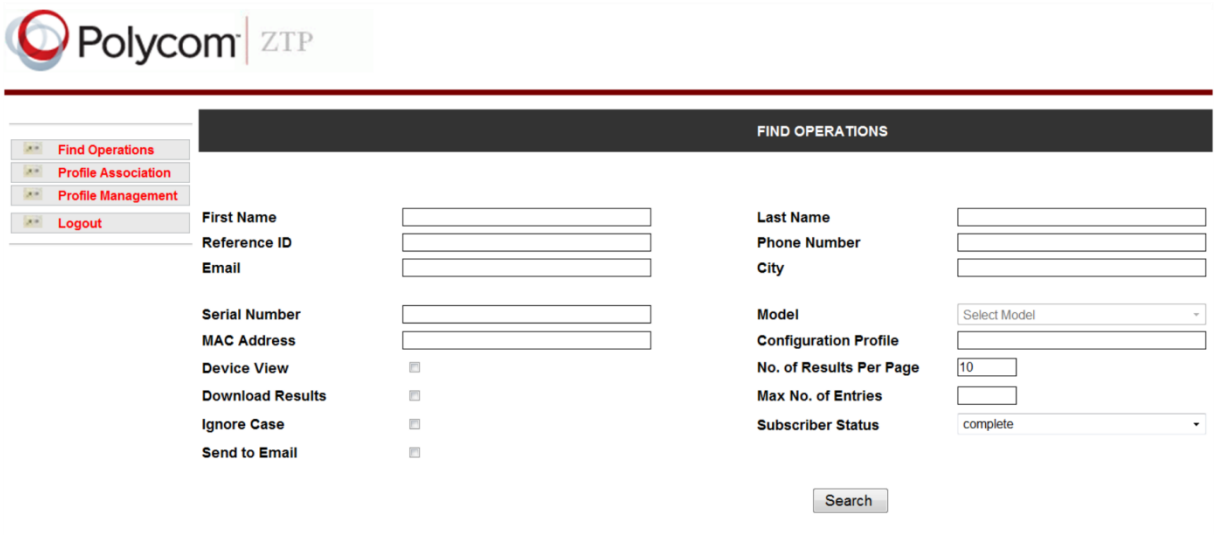

**2** In the *Find Operations* screen, search for a device profile using the available fields. Search results display in the Search Results screen.

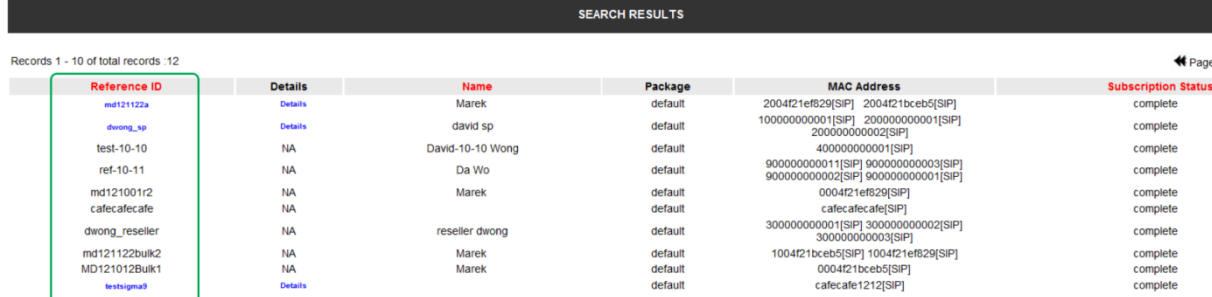

**3** In the *Search Results* screen, click on an entry under **Reference ID**.

The Modify Service or Package window displays.

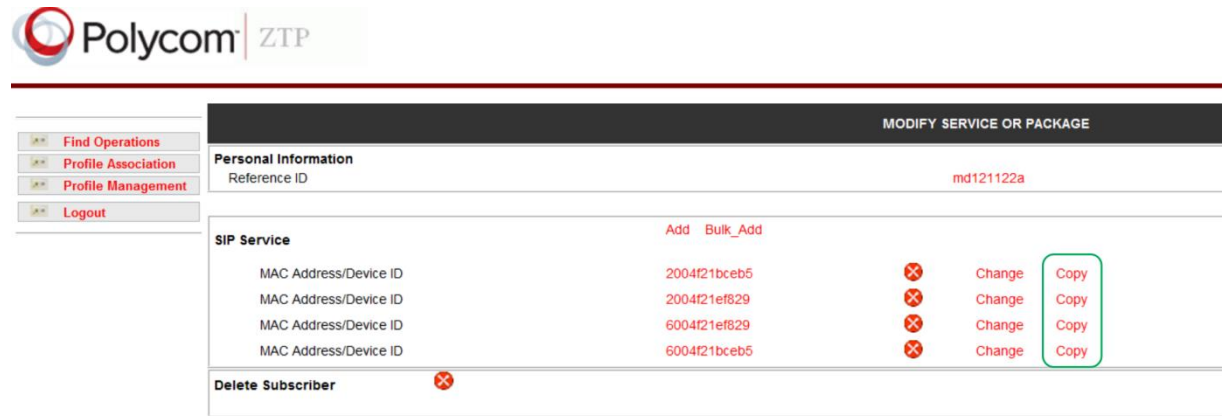

**4** Locate the device you want to copy by MAC address, and click **Copy.**

The *Create* window will display.

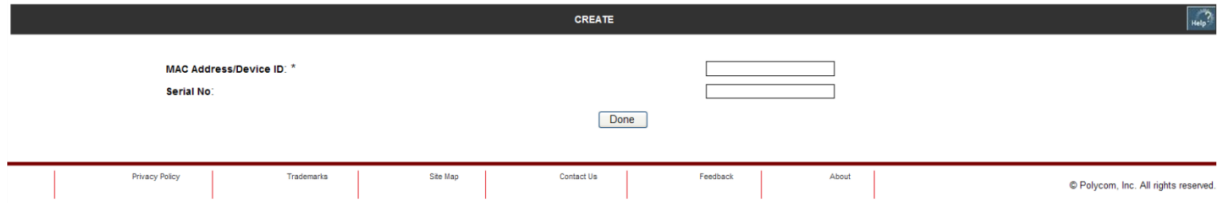

**5** Enter the MAC address (mandatory) or Serial Number of the device you want to copy to, and click **Done**.

The Modification Successful window displays.

**6** Click **OK** to confirm the copy.

### <span id="page-37-0"></span>**Change the Device Associated with a Profile**

You can change or swap the device associated with a configuration profile.

### **To change the device associated with a profile:**

- **1** Perform a search for a profile or device association, as shown in [Search for Profile and Device](#page-11-0) [Associations.](#page-11-0)
- **2** In the *Search Results* screen, click on the **Reference ID**. The *Modify Service or Package* screen displays, as shown next.

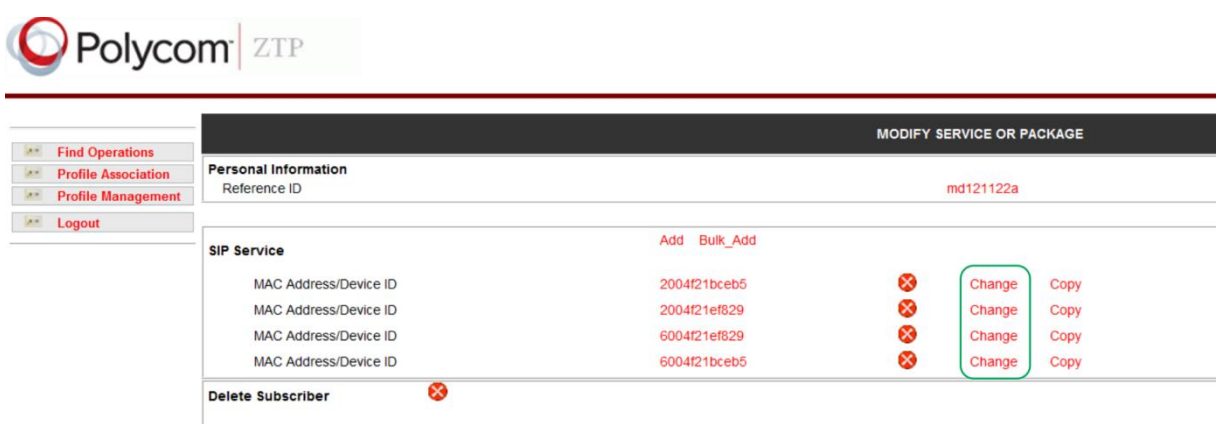

**3** Locate the MAC address or Device ID of the device you want to change or swap, and click **Change.** The *Modkey* window displays, as shown next.

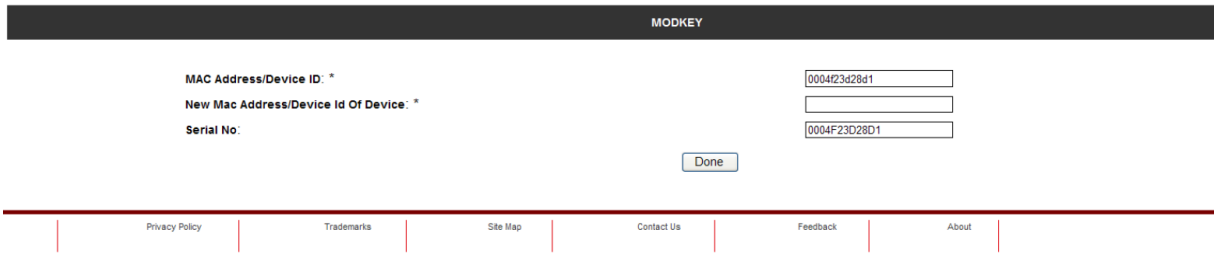

**4** Enter the MAC address or Device ID of the new device in the *New Mac Address/Device Id Of Device* field, and click **Done**. (The MAC address of the device you are changing or swapping displays in the *MAC Address/Device ID* field.)

The Modification Successful window displays.

**5** Click **OK** to confirm the change or swap.

You have successfully modified the device and are returned to the *Modify Service or Package* screen.

### <span id="page-38-0"></span>**Delete a Device**

You can delete one or more devices.

#### **To delete a device:**

**1** Perform a search for a profile or device association, as shown in [Search for Profile and Device](#page-11-0) [Associations.](#page-11-0)

In the *Search Results* screen, click on the **Reference ID**. The M*odify Service or Package* window displays, as shown in the next image.

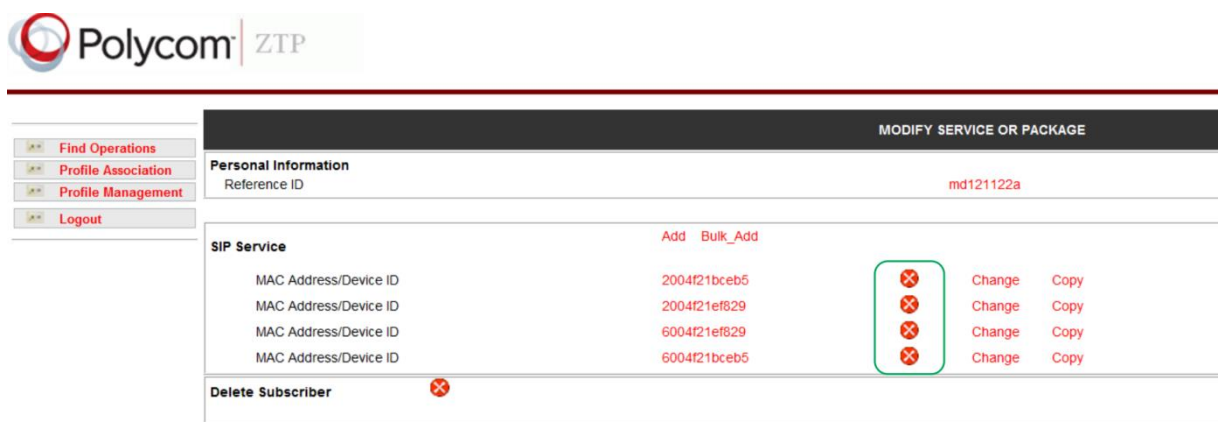

- **2** Locate the device you want to delete by MAC address, and click the **Delete** (x) icon. The Modification Successful screen displays.
- **3** Click **OK** to confirm the deletion.

<span id="page-39-0"></span>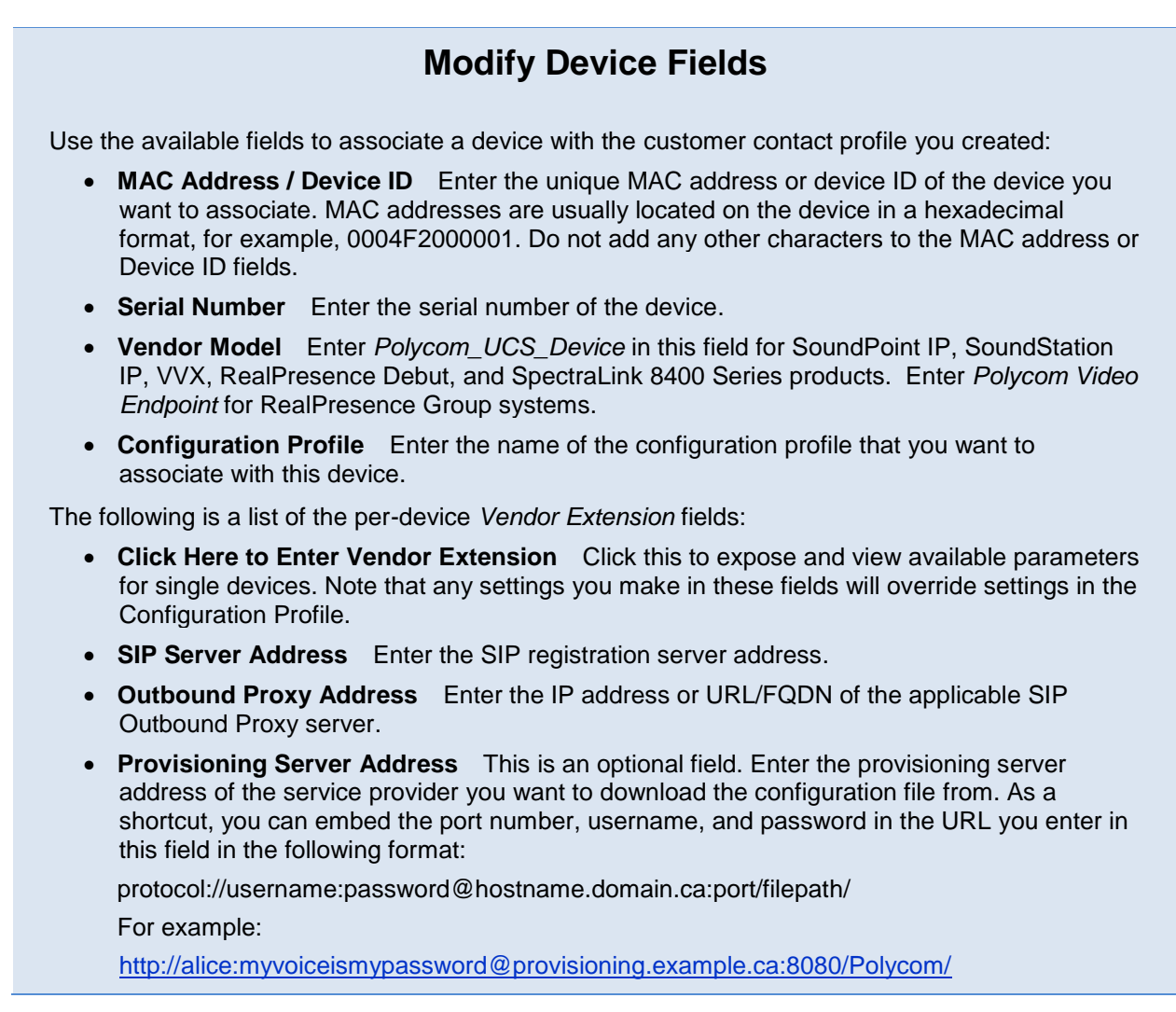

Note that often the provisioning server address is already included in the Configuration Profile. If this address is included, leave this field blank to avoid overriding the value in the Configuration Profile.

- **Provisioning Server Username** Enter the user name for authenticating with the provisioning server. Note that often the user name is already included in the Configuration Profile. If the user name is included, leave this field blank to avoid overriding the value in the Configuration Profile.
- **Provisioning Server Password** Enter the password used for authenticating with the provisioning server. Note that often the password is already included in the Configuration Profile. If the password is included, leave this field blank to avoid overriding the value in the Configuration Profile.
- **Enable Provisioning Polling** Enter None, Enable, or Disable.
- **SIP Authentication User ID** Enter the user name of the SIP device.
- **SIP Authentication Password** Enter the password of the SIP device.
- **Line Label** Enter the line label that will display on the SIP device.
- **SIP Display Name** Enter the name of the SIP device that you want to display.

# <span id="page-41-0"></span>**Provisioning with ZTP**

This section shows you how to use the ZTP solution as part of the provisioning server discovery process, and shows you how to use the ZTP solution to update the Polycom Unified Communication Software (UCS) running on your devices.

## <span id="page-41-1"></span>**Provision Server Discovery**

The ZTP solution is used as part of the provisioning server discovery process on the SoundPoint IP, SoundStation IP, VVX business media phones, RealPresence Debut, and RealPresence Group systems video endpoints. If you want to use ZTP as part of the server discovery process for your SpectraLink 8400 Series wireless handsets, the handsets must be running UCS release 4.0.1 or later. Note that when you enable the ZTP feature, an additional step is added to the provisioning server discovery process.

A device will carry out the following steps until it finds the provisioning server address:

- **1** Search in DHCP:
	- **a** UCS Devices and RealPresence Debut: If DHCP provisioning server discovery is set on the device to *Custom*, *Option 66*, or *Custom+Option 66* (the factory default), the device will look for a provisioning server address in DHCP or DHCP INFORM.
	- **b** Video Endpoints: The device will look for the provisioning server address in DHCP record option 66.
- **2** Search for server address:
	- **a** UCS Devices: The device will look for a statically configured provisioning server address (not 0.0.0.0 or Null).
	- **b** Video Endpoints: The device will query DNS for the rtcconfig SRV record.
- **3** If ZTP is enabled, the device will contact ZTP. (UCS Devices and Video Endpoints)

For more details about the provisioning server discovery process, see *Set up Your Phone Network* in the latest revision of the *[Polycom UC Software Administrator Guide](http://supportdocs.polycom.com/PolycomService/support/global/documents/support/setup_maintenance/products/vohttp:/supportdocs.polycom.com/PolycomService/support/global/documents/support/setup_maintenance/products/voice/spip_ssip_Admin_Guide_UCS_v3_3_0.pdf)* or see *[UC Software Provisioning Best](file:///C:/Documents%20and%20Settings/mdutkiewicz/Local%20Settings/Temporary%20Internet%20Files/Content.Outlook/J85HSUT0/support.polycom.com)  [Practices](file:///C:/Documents%20and%20Settings/mdutkiewicz/Local%20Settings/Temporary%20Internet%20Files/Content.Outlook/J85HSUT0/support.polycom.com)*. For RealPresence Group systems, see the *Polycom RealPresence Group Series Administrator Guide.* For RealPresence Debut systems, see the *Polycom RealPresence Debut Administrator Guide*.

Once ZTP completes:

- Video Endpoints: ZTP will be disabled and the endpoint will remain connected to the provisioning server.
- RealPresence Debut: ZTP will be enabled and the endpoint will remain connected to the provisioning server.
- UCS Devices: Once the provisioning server discovery process is complete, you can enable or disable ZTP in one of two ways:
	- On the phone, press **Menu** > **Settings > Advanced** and enter the phone's password (default 456). Choose **Admin Settings > Network Configuration > Provisioning Server/Server Menu > ZTP.**

**OR**

- $\triangleright$  Use the Polycom centralized provisioning method. You will need to locate the following parameters in either the **device.cfg** or **site.cfg** template configuration file, and set the value of each of the following parameters to **1**:
	- o device.set
		- device.prov.ztpEnabled
		- device.prov.ztpEnabled.set

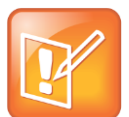

#### **Note: ZTP disabled by a software update**

By default, the ZTP feature is disabled on a phone when you update to a UC Software version that supports ZTP.

### <span id="page-42-0"></span>**Provisioning on ZTP**

This section describes how the device interacts with ZTP.

When a device running BootROM 4.3.1/UCS 3.3.2, or newer 3.3.x patches, contacts ZTP:

- **1** The device will request the BootROM.ld using http. This file will not be delivered by ZTP unless a software update is required.
- **2** The device or video endpoint will request its own *<MACaddress>.cfg*.

If there is a device or endpoint association in ZTP:

- **a** A software update will be carried out, if required. See [Software Updates Using ZTP](#page-43-0) for details on updating software.
- **b** The phone or video endpoint will request its <MACaddress>.cfg using https, and a mutually authenticated TLS session will be used to deliver the configuration profile defined in <MACaddress>-profile.cfg to the phone or video endpoint.
- **c** The ZTP feature on the phone or video endpoint will be disabled.

If there is no device association in ZTP:

The device or video endpoint will serve up *000000000000.cfg,* which will set ztpEnabled=0 and the provisioning server address to *Null*.

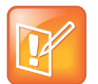

#### **Note: For software versions prior to UCS 4.0.0, phones get the** *<MACaddress>.cfg* **using http**

If you are running BootROM 4.3.1/ UC Software 3.3.x, the phone will request and receive *<MACaddress>.cfg* using http as an initial stage. This additional step is required since the BootROM software does not support file download using the https protocol. Note also that the *<MACaddress>.cfg* file does not contain sensitive or confidential information.

When a device contacts ZTP running UCS 4.0.0 and later:

- All files will be delivered using mutually authenticated https sessions.
- A software update will be triggered after initial configuration.

# <span id="page-43-0"></span>**Software Updates Using ZTP for UCS Devices**

You can use the ZTP solution to update your devices to UC Software version 4.0.0 and all later UCS versions. You will not be able to use the ZTP solution to update your devices with UCS versions earlier than 4.0.0. Note, the information provided in this section does not apply to video endpoints. These system must use either the Polycom public server or a provisioning server, such as RealPresence Resource Manager, to obtain software updates.

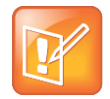

#### **Software updates for video endpoints**

RealPresence Group systems can update software using the public or provisioning server. See the *Polycom RealPresence Group Series Administrator Guide*. RealPresence Debut systems can update software using the web interface, USB devices, or the provisioning server. See the *Polycom RealPresence Debut Administrator Guide*.

Phones use the following process when you perform a software update:

 If the current software is BootROM 4.3.1/UCS 3.3.x (as determined by the HTTP user Agent string) then ZTP uses a re-direction procedure to update to the version of software (UCS 4.0.0 or later) specified in the profile.

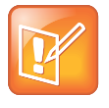

#### **Update re-direction modifies the provisioning server address**

The re-direction used for the software update will cause the provisioning server address to be modified during the software update. This should be taken into account if you are troubleshooting a deployment issue when you select a software update as part of a profile.

 If the software on the phone is already UCS 4.0.0 or newer, then the APP-FILE-PATH string in the <*MACaddress*>.cfg file is used to specify where the new software is located.

### <span id="page-43-1"></span>**Notes About Updating Software**

Before you begin updating your software, consider the following points:

- ZTP is designed to be used once for your initial device installation. It is not designed to be used for ongoing management of devices.
- The ZTP system will use configuration parameters to disable the ZTP features once you have completed provisioning the devices and the devices contact ZTP for the first time.
- If it is necessary to use ZTP at a later time, you can re-enable it and re-apply a profile.
- The following device requirements must be met to use ZTP:
	- $\triangleright$  Devices must be running software revision UCS3.3.2/BR4.3.1 or later.
	- $\triangleright$  Devices must have a factory installed device certificate that is activated. For details, see *[Technical Bulletin 37148: Device Certificates on Polycom SoundPoint IP, SoundStation IP, and](http://alice:myvoiceismypassword@provisioning.example.ca:8080/Polycom/)  [VVX 1500 Phones](http://alice:myvoiceismypassword@provisioning.example.ca:8080/Polycom/)*.
	- $\triangleright$  Devices must be able to contact the ZTP solution using HTTP and HTTPS protocols (typically using Ports 80 and 443) from their point of installation.

# <span id="page-44-0"></span>**Troubleshoot ZTP**

This section contains troubleshooting tips for ZTP users, and is intended primarily for Polycom and partner technical support personnel.

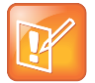

#### **Note: Troubleshooting video endpoints**

If ZTP is not functioning properly for video endpoints, the system will automatically go through the normal out-of-box wizard.

## <span id="page-44-1"></span>**Identify Issues**

There may be an issue with your provisioning if you observe one or more of the following:

- The phone does not show a registration icon on the idle display screen.
- The time and date display is flashing, indicating the phone did not get a valid time setting.
- The line key label says SoundPoint IP, as shown in the following illustration.

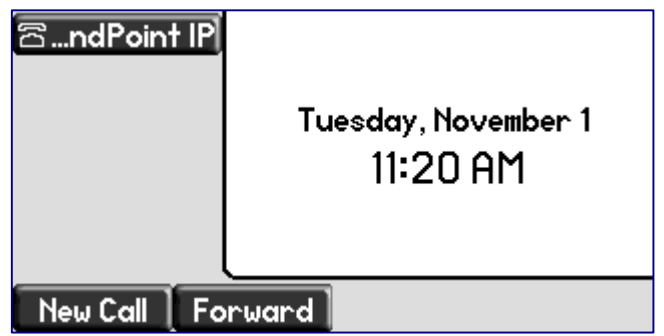

There are a number of ways to troubleshoot ZTP provisioning issues.

- If ZTP is disabled on the device:
	- $\triangleright$  The software running on the phone may not support ZTP.
	- $\triangleright$  Ensure that ZTP is enabled on the device.
- If the device could not contact the ZTP server:
	- $\triangleright$  Ensure that the device has internet access to [https://ztp.polycom.com.](http://supportdocs.polycom.com/PolycomService/support/global/documents/support/technical/products/voice/Device_Certificates_on_Phones_TB37148.pdf)
- If Mutual TLS authentication with [https://ztp.polycom.com](http://supportdocs.polycom.com/PolycomService/support/global/documents/support/technical/products/voice/Device_Certificates_on_Phones_TB37148.pdf) failed:
	- $\triangleright$  Ensure that the device has a Polycom factory installed certificate.
	- $\triangleright$  There may be an issue getting the system time, which caused the phone to reject the server certificate.
- If the device association is partial or not correctly applied:
	- $\triangleright$  Ensure that the device is associated with a configuration profile.
	- $\triangleright$  Ensure that the profile for the device is correct.

The remainder of this section describes several troubleshooting strategies in more detail. There are two strategies you can use to troubleshoot ZTP: using the ZTP Web console and, if you have access to the device, using the device user interface.

### <span id="page-45-0"></span>**Use the ZTP Console to Troubleshoot**

You can use the ZTP console to identify and resolve provisioning issues.

#### **To troubleshoot using the ZTP console:**

- **1** To begin troubleshooting using the ZTP console, you must obtain the MAC address of the device you are troubleshooting. If you do not know the MAC address, the end user can locate the MAC address of a Polycom device in one of two ways:
	- $\triangleright$  On a label on the back of the device. The MAC address is a hexadecimal number located on the bar code label, directly above the bar code, in the following format: 0004f2000001.

OR

- $\triangleright$  Navigate on the Polycom device:
	- If you are using a SoundPoint IP or VVX device, go to **Menu > Status > Platform > Phone**. The MAC address is in the Serial Number (S/N) field.
	- If you are using a SpectraLink device, go to **Settings > Status > Platform > Phone**. The MAC address is in the MAC field.
- **2** Once you have the MAC address of the device you are troubleshooting, log in to the ZTP console. For help on logging in, see [Launch the Polycom ZTP Console.](#page-8-0)
- **3** From the ZTP console, select **Find Operations**.

The *Find Operations* screen displays.

**4** Check **Device View**, as shown next in the next image.

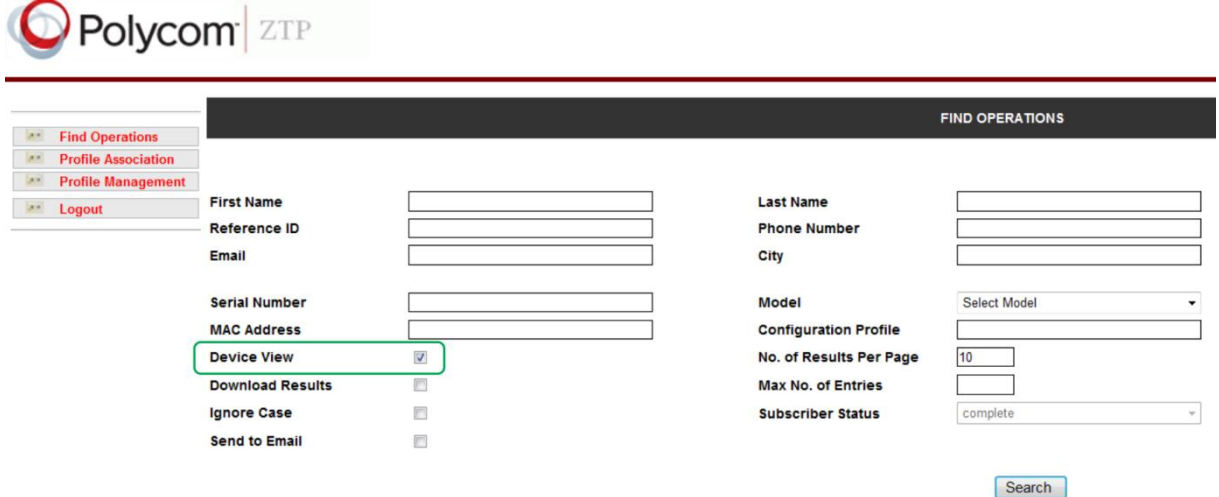

Enter the MAC address of the device into the MAC Address field, as shown next.

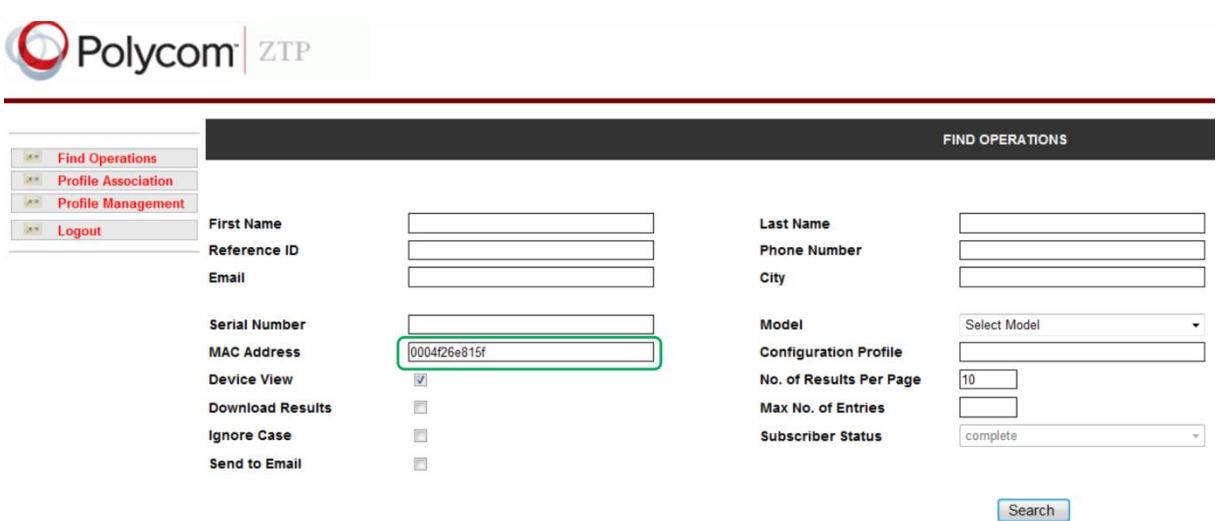

**5** Click **Search**. The device details display in the *Search Results* screen, as shown in the next image.

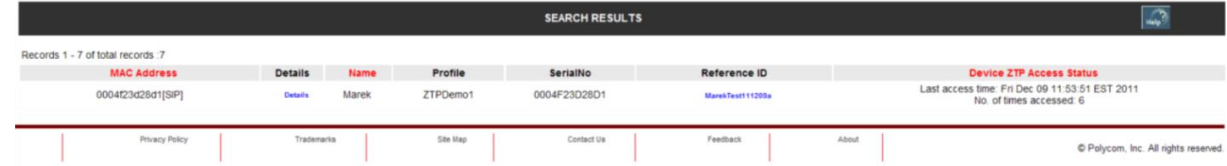

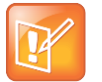

#### **Note: No search results display**

If your device search yields no search results, this is a good indication that the device association was not performed correctly or was performed by someone outside of your company. If no search results display, see the sectio[n](#page-48-1)

[Why Did No Search Results Display](#page-48-1) for more details on why search results do not display.

- **6** In the *Search Results* screen, view the **Device ZTP Access Status** field for the device you want to troubleshoot. This field can display any of the following details:
	- **Last access time** This can indicate any of the following events:
		- The last time the device contacted the ZTP server
		- The device contacted ZTP and downloaded at least one configuration file at the time indicated.
		- If someone viewed a configuration file from the ZTP console
		- If the configuration file download failed due to an issue, for example, a failed TLS transaction or network issue
	- $\triangleright$  Number of times accessed Indicates that an association exists, and how many times the device has contacted the ZTP server.
	- $\triangleright$  Double-dashes (--) Indicates that the device has not contacted the ZTP server. If you see a double dash, see the section [If the Device Did Not Contact ZTP.](#page-50-0)

Note that display of the **Device ZTP Access Status** field does not necessarily indicate that a device was properly associated with a profile.

### <span id="page-47-0"></span>**Use the Device or Web Configuration Utility to Troubleshoot**

In addition to using the ZTP Web console to troubleshoot, you can also use either a device's user interface, if you have access to it, or the Web Configuration Utility. There are a number of device fields you can use to verify that the device accessed ZTP during boot-up, and which you can reset by rebooting the phone. This section shows you how to use the device interface and the Web Configuration Utility to troubleshoot.

### **To troubleshoot using the device interface:**

- **1** Go to **Menu > Settings > Advanced**, enter the password (default 456), and press **Enter**.
- **2** Go to **Admin Settings > Network Configuration > Provisioning Server**, and press Select.

司 Server Menu

The Provisioning Server/Server Menu fields display.

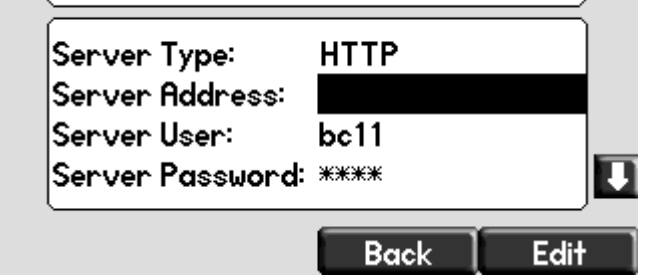

The *Server Address* field should be set to the provisioning server address. If the Server Address field is *Null*, it is a good indication that ZTP did not find an association for the device.

**3** Scroll down to the **ZTP** field.

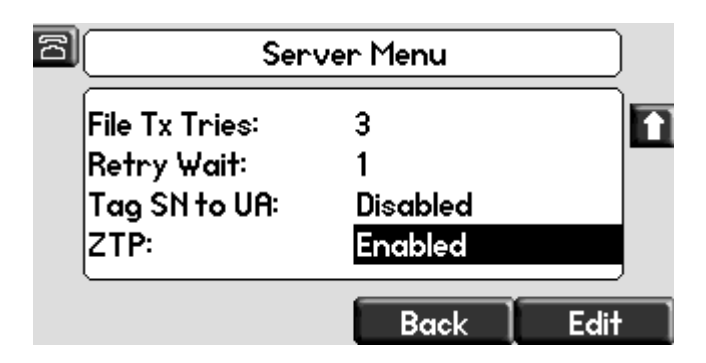

ZTP is automatically disabled each time the device accesses ZTP. If the ZTP field reads *Enabled*, it is a good indication that the device could not access ZTP. See the section [If the Device Did Not](#page-50-0)  [Contact ZTP](#page-50-0) for further troubleshooting tips.

### <span id="page-48-0"></span>**Additional Troubleshooting**

You can perform additional troubleshooting in the following ways:

- Restart the phone, repeat the steps in [Use the ZTP](#page-45-0) Console, and observe changes in Device ZTP Access Status field.
- Delete the profile association, perform the profile association again, and restart the device.
- Open and view the configuration file, and confirm that the settings match your expectations.

#### **To view the configuration files:**

- **1** Perform the steps in [Use the ZTP](#page-45-0) Console.
- **2** From the *Search Results* screen, choose a device and click on **Details.** The *Detailed Subscriber Information* screen displays, shown next.

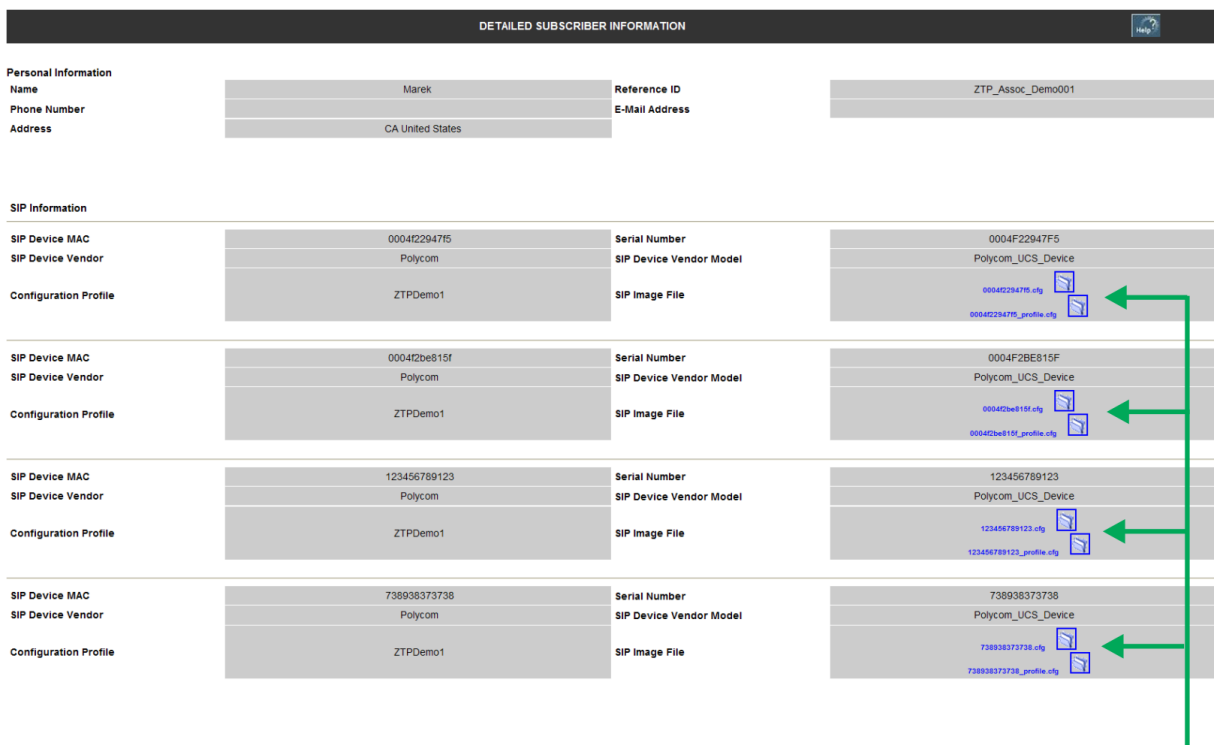

Configuration File Icons -

**3** Click on a blue configuration file icon.

A dialog displays the configuration parameters.

<span id="page-48-1"></span>Confirm that the settings match your expectations. If the configuration settings do not match what you expect, go to [Manage Configuration Profiles](#page-25-1) and try reviewing settings in the Profile Editor on the Profile Management screen.

## <span id="page-49-0"></span>**Why Did No Search Results Display?**

If you used the *Find Operations* function to search for devices and no search results display:

- The MAC address may have been incorrectly entered during the association.
- The association was started but not fully completed. These partial associations are labeled Partial in the Subscriber Status field, as shown next.

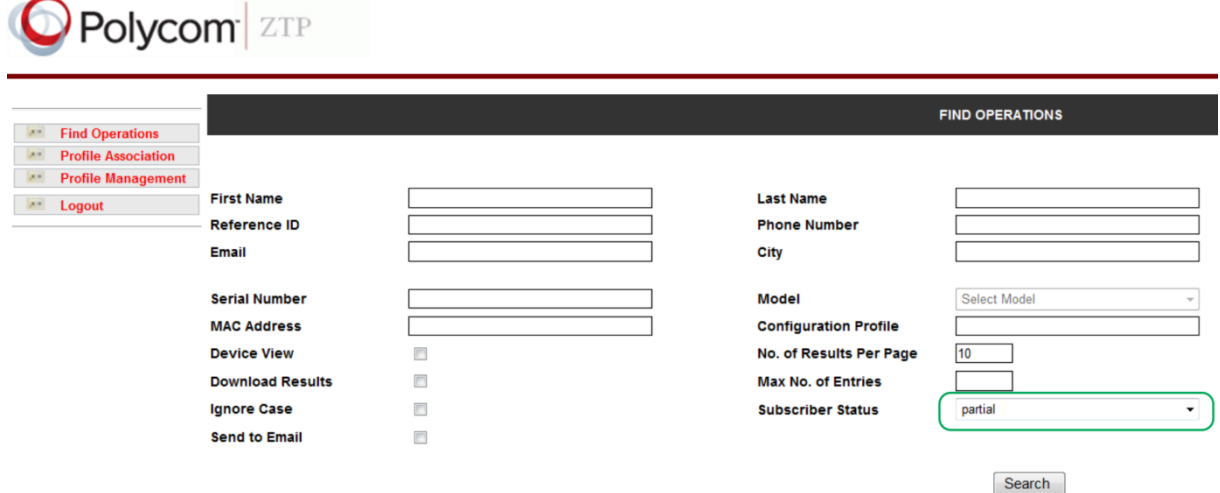

#### **To search for partial associations:**

- **1** Enter the MAC address of a device in the MAC Address field or enter the % character if you want to search for all partial associations. The % character is a wild card and will generate search results for all matches for that field.
- **2** In the *Subscriber Status* field, choose **partial**.

The *Subscriber Status* field is available to service providers. If you are logged in as a reseller, the *Subscriber Status* field will not be available and both partial and complete associations will be displayed for all searches.

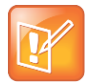

#### **Note: Partial associations removed**

Partial associations, which display in the *Subscriber Status* field, will be removed from the database after a few hours.

### **3** Press **Search**.

The *Search Results* screen displays all partial device associations.

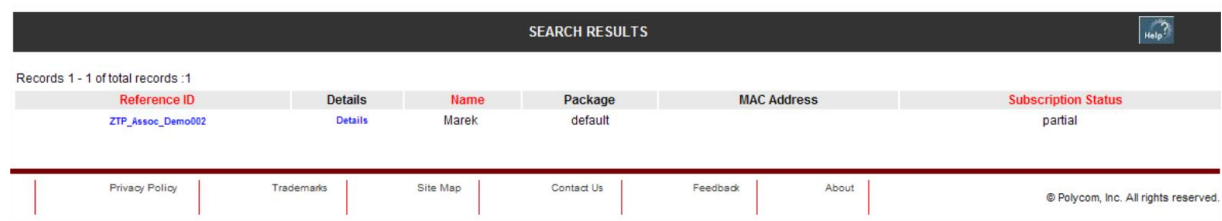

**4** Click on the *Reference ID* of a device.

A confirmation screen displays, as shown next.

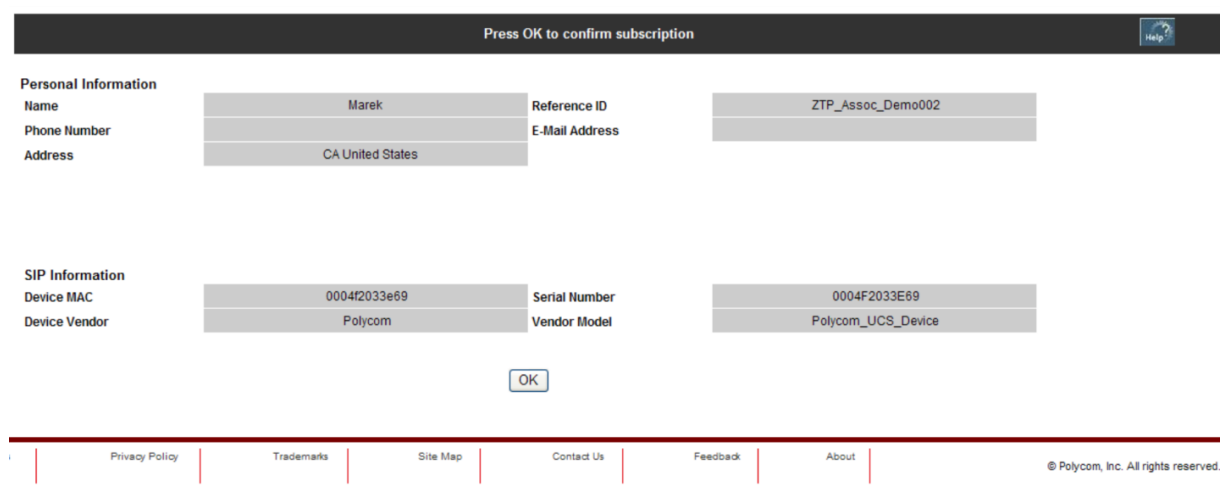

**5** Click **OK**. You must click the OK button to enter the device association to the ZTP database.

To find out whether the MAC address was entered incorrectly or the association is partial, return to the *Find Operations* screen and enter other information that will identify the device, for example, a customer name that was entered during the association.

If you believe the association was performed by someone outside of your company, try to associate the device to a profile yourself. If the device has already been associated, you will see a warning message. Contact [Polycom Tech Support](http://supportdocs.polycom.com/PolycomService/support/global/documents/support/technical/products/voice/Device_Certificates_on_Phones_TB37148.pdf) to resolve this issue.

## <span id="page-50-0"></span>**If the Device Did Not Contact ZTP**

If the device did not contact ZTP, you can troubleshoot settings on the device, you can verify the VLAN settings, and you can verify the device certificate.

### <span id="page-50-1"></span>**Troubleshoot Settings on the Device**

#### **To troubleshoot settings on the device:**

**1** Verify that ZTP is enabled on the device. To verify that ZTP is enabled on the device, go to **Menu > Settings > Advanced**, enter the password (default 456), and press **Enter**. Then, choose **Admin Settings > Network Configuration > Provisioning Server**, and press **Select**. Scroll down to **ZTP** and choose **Enabled**, as shown in the next image.

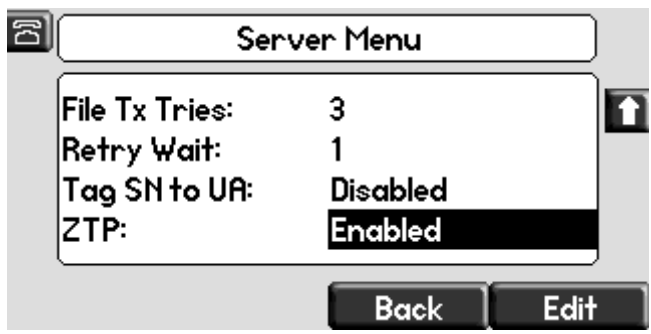

Note that each time the device contacts ZTP, the ZTP field becomes disabled.

**2** Verify that the Boot Server menu is set to *Static.* On the *Provisioning Server* menu, choose **DHCP Menu**, press **Select**, set the *Boot Server* field to **Static**, press the **Back** soft key twice, and choose **Save Configuration**, as shown next.

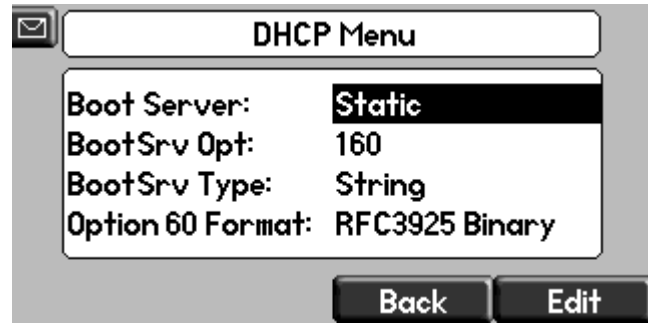

**3** Verify that the provisioning server *Server Address* field is *Null*. If the *Server Address* field is *Null*, the device likely did not contact the ZTP server.

### <span id="page-51-0"></span>**Verify that the Device has HTTP/HTTPS Access to ZTP**

If you want to check whether the device network allows access to the ZTP server, try the following:

● Enter the following URL to your browser: [http://ztp.polycom.com/000000000000.cfg.](http://supportdocs.polycom.com/PolycomService/support/global/documents/support/setup_maintenance/products/voice/UC_Software_Admin_Guide_v4_0_1.pdf) If the device can access the server, you should be able to view this configuration file. If you get an error message, it is likely that your network does not allow access to the ZTP server.

### <span id="page-51-1"></span>**Verify the Security Certificates**

The Mutual TLS transactions that enable the device and ZTP to communicate require that the device and server cross-validate security certificates. During this process, validation steps may fail and cause ZTP server communication to terminate. If this occurs:

- The phone may have failed the server certificate because the date is outside the validity range.
- If a time server is configured but not reachable, the certificate check will be carried out and may fail. In this scenario the time and date displayed on the phone will be inaccurate and will flash. The phone will not check the server certificate date validity if there is no time server configured either statically or in the Time Server DHCP Option.

You can also check if the certificate is installed on the device. The server will reject the connection if the device does not contain a factory installed device certificate.

#### **To confirm whether a certificate is installed on the device:**

- **»** Go to **Menu > Status > Platform > Phone**, and scroll down to Device Certificate.
	- The device certificate must be set to Factory Installed for the device to access ZTP. If the device certificate is set to Not Installed or Self-Signed, the device will not be able to access ZTP. Note that even if the device cannot access ZTP, ZTP will log an access.
	- The Device Certificate field on devices that were updated to UC Software 4.0.0 and subsequently downgraded will indicate Factory Installed even though the certificate may not have been installed. For more information on phone revisions that include factory installed device certificates, see *[Technical Bulletin: 37148: Device Certificates on Polycom SoundPoint](http://ztp.polycom.com/000000000000.cfg)  [IP, SoundStation IP, and Polycom VVX 1500 Phones](http://ztp.polycom.com/000000000000.cfg)*.